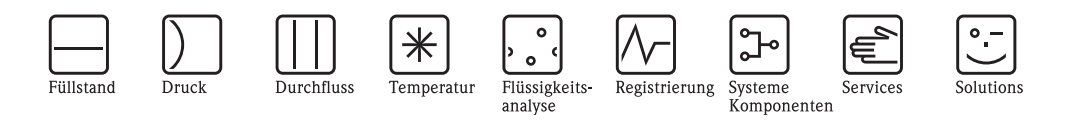

# Bedienungsanleitung

# Fieldgate Data Access

Software für die Erfassung von Fieldgate-Daten

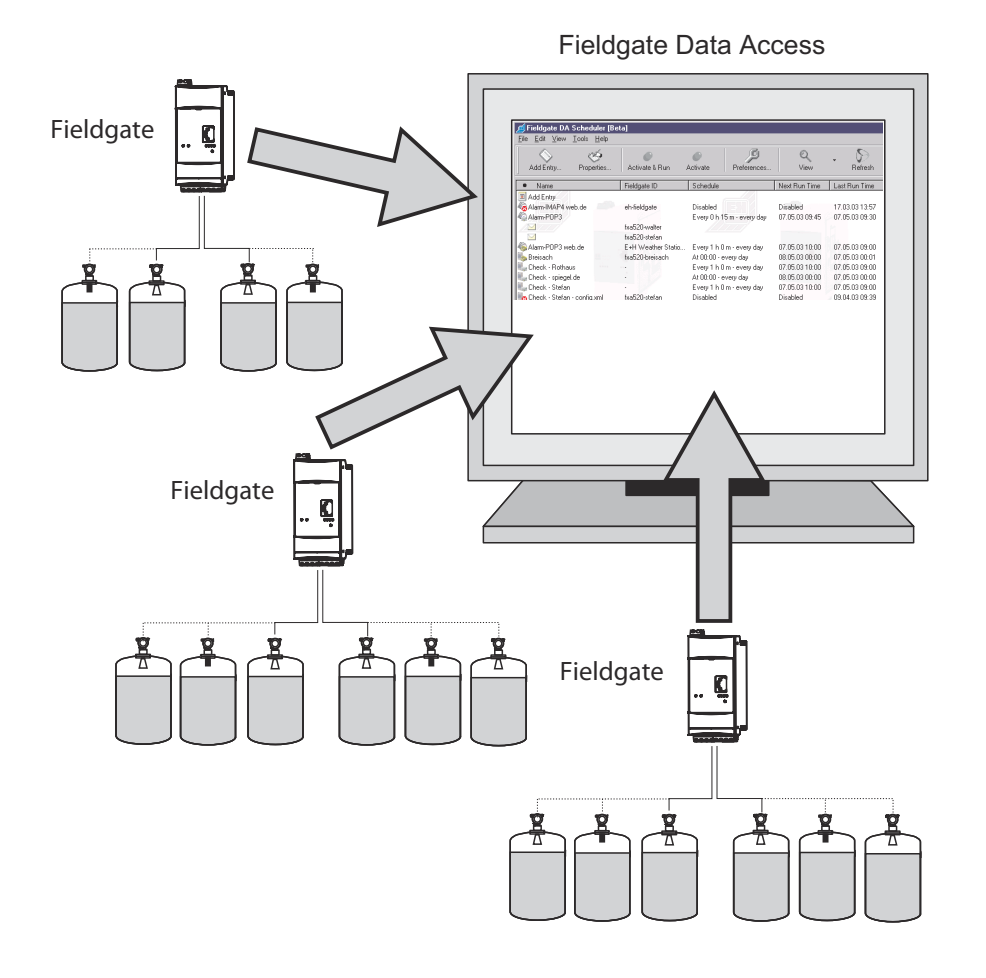

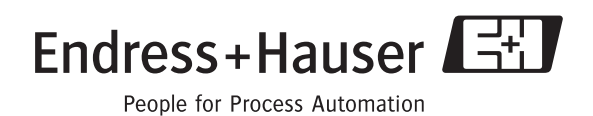

# Inhaltsverzeichnis

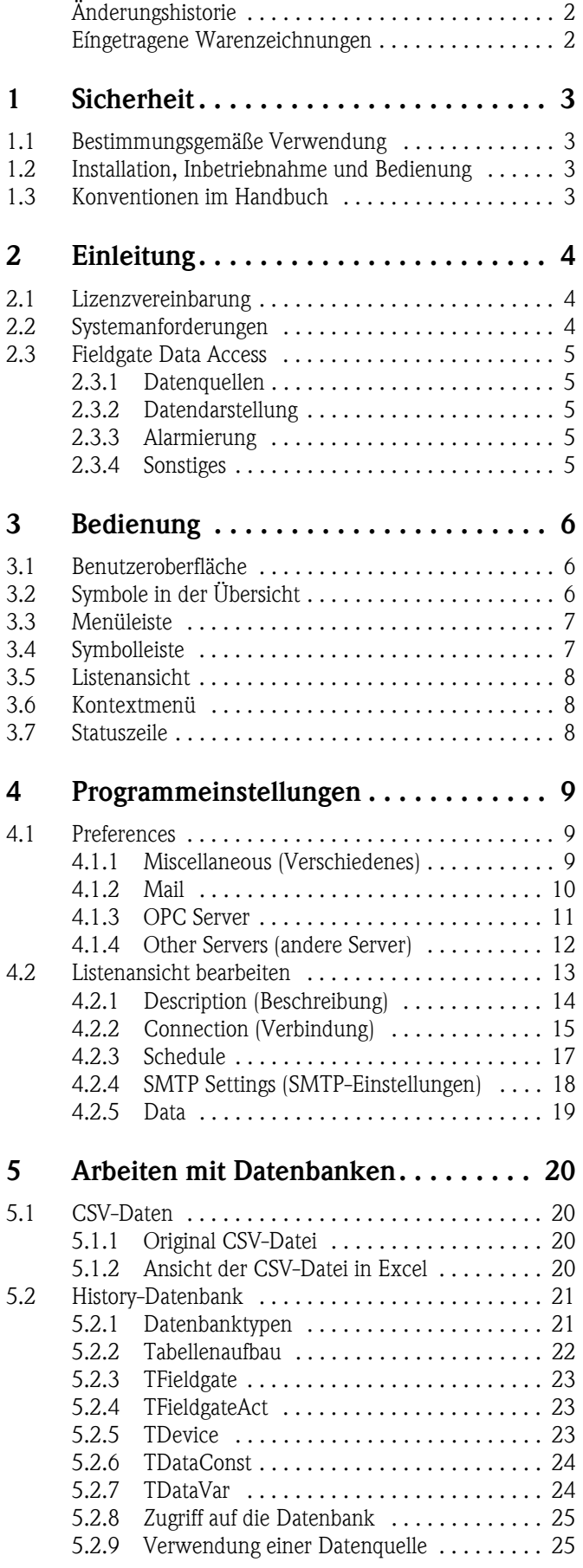

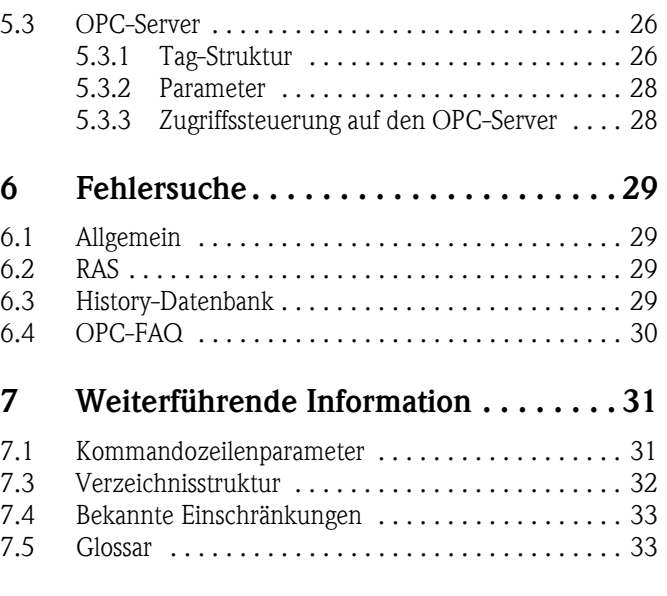

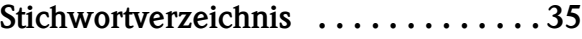

# Änderungshistorie

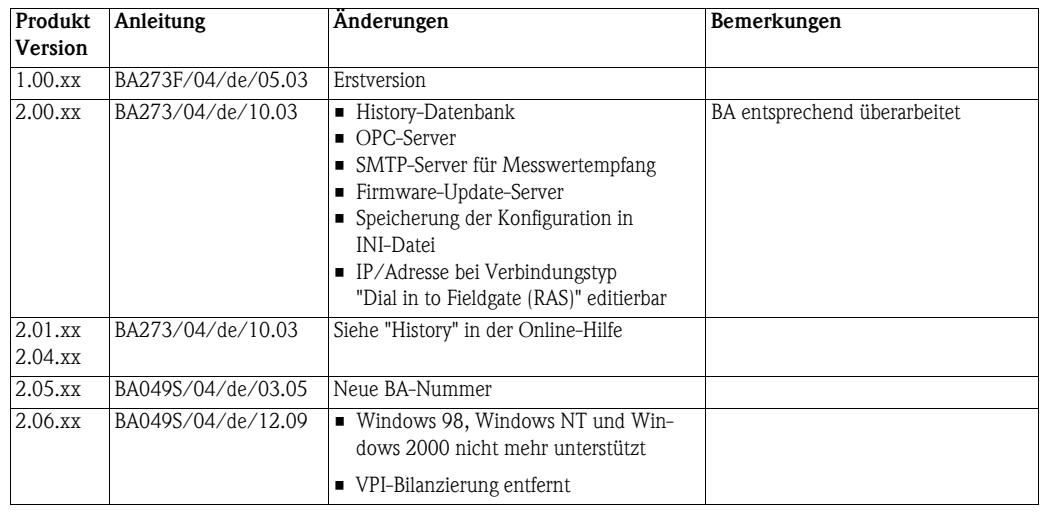

Eine detailerte Änderungshistorie befindet sich unter "History" in der Online-Hilfe.

# <span id="page-3-0"></span>Eingetragene Warenzeichen

Microsoft®, Windows NT®, Windows XP®, Windows 2003 Server® ,Windows Vista®, Windows  $7^\circledast$  und das Microsoft-Logo sind eingetragene Warenzeichen der Microsoft Corporation.

Alle anderen Marken- und Produktnamen sind Warenzeichen oder eingetragene Warenzeichen der jeweiligen Unternehmen und Organisationen.

# <span id="page-4-0"></span>1 Sicherheit

### <span id="page-4-1"></span>1.1 Bestimmungsgemäße Verwendung

Mit Fieldgate Data Access werden Daten von Fieldgates zeitgesteuert abgeholt. Weiterhin können vom Fieldgate versendete Daten (E-Mails) von POP3- bzw. IMAP4-Servern abgeholt werden. Fieldgates können Messwert-Mails auch direkt an Fieldgate Data Access schicken.

# <span id="page-4-2"></span>1.2 Installation, Inbetriebnahme und Bedienung

Fieldgate Data Access wird zusammen mit Fieldgate Viewer vom Setup-Programm Fieldgate Viewer installiert. Die Anwendung muss gemäß den Anweisungen in diesem Handbuch bedient und gewartet werden: das Betriebspersonal muss berechtigt und entsprechend qualifiziert sein.Reparatur

Der Rechner auf dem Fieldgate Data Access läuft muß abgesichert werden! Zumindest sollte der Zugriff auf den Rechner nur vertrauenswürdigen Personen gestattet sein.

Weiterhin sei darauf hingewiesen, daß ein Rechner der direkt auf das Internet zugreift - dies ist z. B. der Fall, wenn Fieldgate Data Access Messwert-Mails von einem POP3-Server auf dem Internet abholt - entsprechend "http://windowsupdate.microsoft.com/" aktuell gehalten werden sollte und optimalerweise durch eine Firewall abgesichert sein sollte.

#### Technische Verbesserung Endress+Hauser behält sich das Recht vor, jeder Zeit und ohne vorheriger Ankündigung, technische Verbesserungen an der Hardware und Software durchzuführen. Wo solche Verbesserungen keinen Einfluss auf die Bedienung des Gerätes haben, sind sie nicht dokumentiert. Falls die Verbesserungen einen Einfluss auf die Bedienung haben sollte, wird immer eine neue Version der Betriebsanleitung erstellt. Siehe die Änderungshistorie in diesem Handbuch.

# <span id="page-4-3"></span>1.3 Konventionen im Handbuch

Um den Inhalt dieses Handbuchs übersichtlich zu gestalten und wichtige Informationen hervorzuheben, wurden typografische Hervorhebungen und Symbole verwendet.

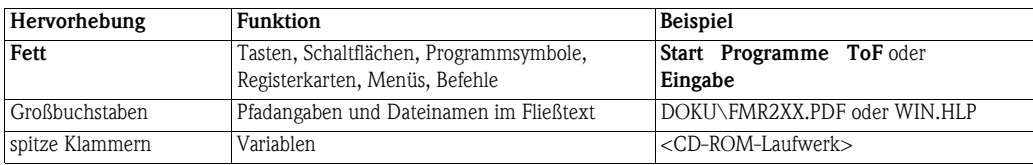

Sicherheitshinweise

Hervorhebungen

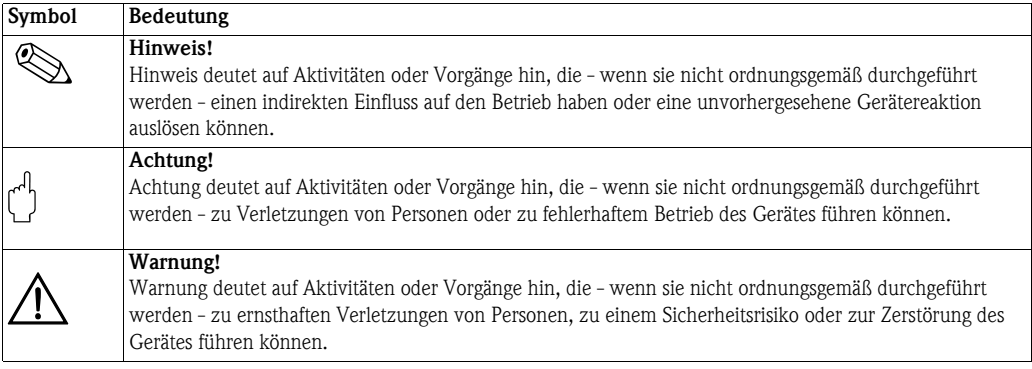

# <span id="page-5-0"></span>2 Einleitung

### <span id="page-5-1"></span>2.1 Lizenzvereinbarung

Die für die Installation erforderlichen Software-Komponenten sind entweder frei verfügbar oder den Lizenzbedingungen ihres Herstellers unterworfen. Indem Sie die Software auf Ihrem Computer installieren, erklären Sie, daß Sie die Bedingungen der entsprechenden Lizenzvereinbarung akzeptieren, siehe Online-Hilfe.

### <span id="page-5-2"></span>2.2 Systemanforderungen

Die folgenden Anforderungen sind Mindestanforderungen:

- Betriebssystem
	- Windows XP (Professional 32) SP 2
	- Windows Server 2003 (Enterprise 32) R2 SP 2
	- Windows Vista (Enterprise 32) SP 2
	- Windows 7 (Professional 32)
- Hardware (typiischl)
	- 2GHz CPU,
	- 1024MByte RAM
	- 80GByte Festplatte (schnell)
- Begrenzungen
	- Windows Vista / Windows 7: UAC muß abgeschaltet werden

Notwendige Updates können von http://www.microsoft.com/heruntergeladen werden. Muss Fieldgate Data Access eine direkte Internetverbindung aufbauen, so wird empfohlen den Rechner über http://windowsupdate.microsoft.com/ auf den neuesten Stand zu bringen (funktioniert nur mit dem Internet Explorer).

### <span id="page-6-0"></span>2.3 Fieldgate Data Access

Mit Fieldgate Data Access werden Daten von Fieldgates zeitgesteuert abgeholt. Weiterhin können vom Fieldgate versendete Daten (E-Mails) von POP3- bzw. IMAP4-Servern abgeholt werden. Fieldgates können Messwert-Mails auch direkt an Fieldgate Data Access schicken.

Das Abholen der Daten wird über Scheduler-Einträge gesteuert. Die Zeitsteuerung kann periodisch oder über benutzerdefinierte Zeitpunkte erfolgen. Das Einsammeln der Daten kann durch einen Systemdienst erfolgen, der im Hintergrund abgearbeitet wird.

#### <span id="page-6-1"></span>2.3.1 Datenquellen

Folgende Möglichkeiten können als Datenquelle dienen:

- Zugriff über http. Dies entspricht vom Prinzip her dem Zugriff mit einem Internet-Browser. Als Optionen steht der Zugriff über einen Proxy-Server und/oder über Modem-Einwahl (RAS) zur Verfügung.
- Zugriff auf die vom Fieldgate versendeten E-Mails (Messwert-Mails) über POP3- und IMAP4- Mailbox (nicht über Proxy). Als Option kann der Zugriff auf den Server auch über Modem-Einwahl (RAS) erfolgen.
- Direktversand von Messwert-Mails an Fieldgate Data Access über SMTP.

#### <span id="page-6-2"></span>2.3.2 Datendarstellung

Auf die empfangenen Daten kann wie folgt zugegriffen werden:

- http access: Fieldgate Data Access beinhaltet einen intgrierten Web-Server, der die Daten in einer FXA320/FXA520-ähnlichen Struktur darstellt. Zugriff auf History-Daten kann auch über eine CSV-Struktur erfolgen, die z. B. von Microsoft Excel zur Verfügung gestellt wird. Filter zur Auswahl der Daten können in der URL enthalten sein.
- **CSV-Dateien:** Es werden hierbei nationale Einstellungen für Spaltentrennung und Fließkommadarstellung berücksichtigt.
- History-Datenbank: Zugriff auf die History-Datenbank erfolgt über standard SQL-Mechanismen. Die bevorzugte Zugriffsart ist aber über http.
- OPC: Fieldgate Data Access beinhaltet einen OPC-Server, der Daten für OPC-Clients bereitstellt. SCADA-Programme, wie z. B. P View, können über OPC auf Prozessdaten zugreifen.
- SAP RFC: Fieldgate Data Access kann Daten in einem SAP-System mit "Remote Function Calls" herunterladen. Die Datenstruktur ist vorgegeben. Für mehr Informationen, kontaktieren Sie Ihre Endress+Hauser Sales Center.
- Benutzerspezifische Datenbearbeitung: Nach Empfang neuer Daten kann ein benutzerspezifisches Programm gestartet werden, um die Daten zu bearbeiten. Nur für Experten!

#### <span id="page-6-3"></span>2.3.3 Alarmierung

Fieldgate Data Access erzeugt Alarm-Mails, falls Schedulereinträge nicht abgearbeitet werden können. Ebenso können Alarm-Mails von den Fieldgates weitergeleitet werden.

#### <span id="page-6-4"></span>2.3.4 Sonstiges

- Es lassen sich nahezu beliebig viele Schedulereinträge erzeugen.
- Der Zugriff auf die Fieldgates erfolgt parallel (Multithreading) mit Einschränkungen bei RAS.
- Für die Modem-Einwahl wird ein Telefonanschluss verwendet.

# <span id="page-7-0"></span>3 Bedienung

### <span id="page-7-1"></span>3.1 Benutzeroberfläche

Beim ersten Start ist die Listenansicht bis auf den Eintrag Add Entry leer. Einträge erscheinen später in der Listenansicht.

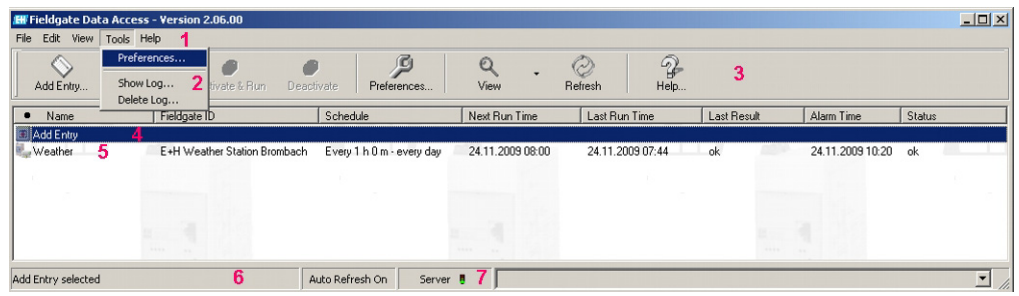

Es finden die üblichen Windows-Bedienelemente Verwendung. Siehe Tabelle:

#### Benutzeroberfläche

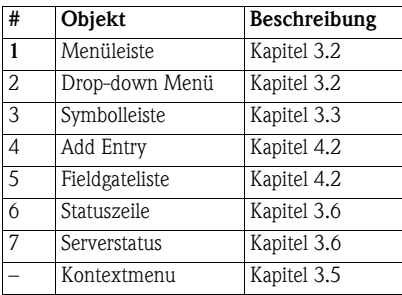

# <span id="page-7-2"></span>3.2 Symbole in der Übersicht

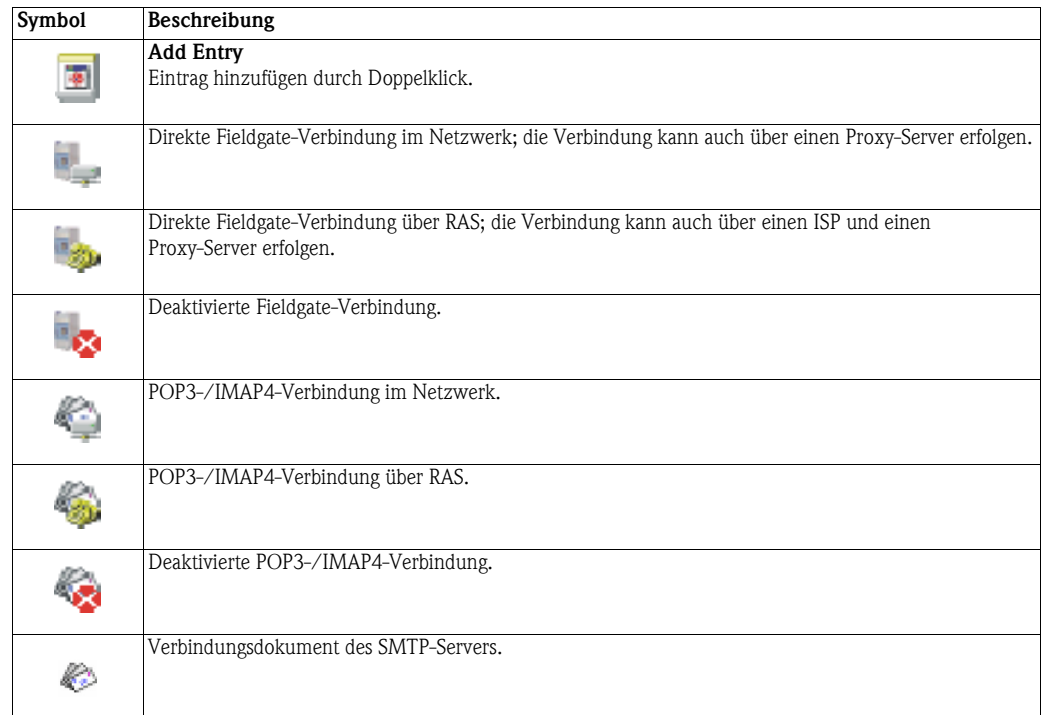

# <span id="page-8-0"></span>3.3 Menüleiste

Die Tabelle unten fasst die Menüs und Menüfunktionen zusammen:

<span id="page-8-38"></span><span id="page-8-36"></span><span id="page-8-34"></span><span id="page-8-31"></span><span id="page-8-26"></span><span id="page-8-24"></span><span id="page-8-23"></span><span id="page-8-22"></span><span id="page-8-20"></span><span id="page-8-17"></span><span id="page-8-16"></span><span id="page-8-6"></span><span id="page-8-3"></span><span id="page-8-2"></span>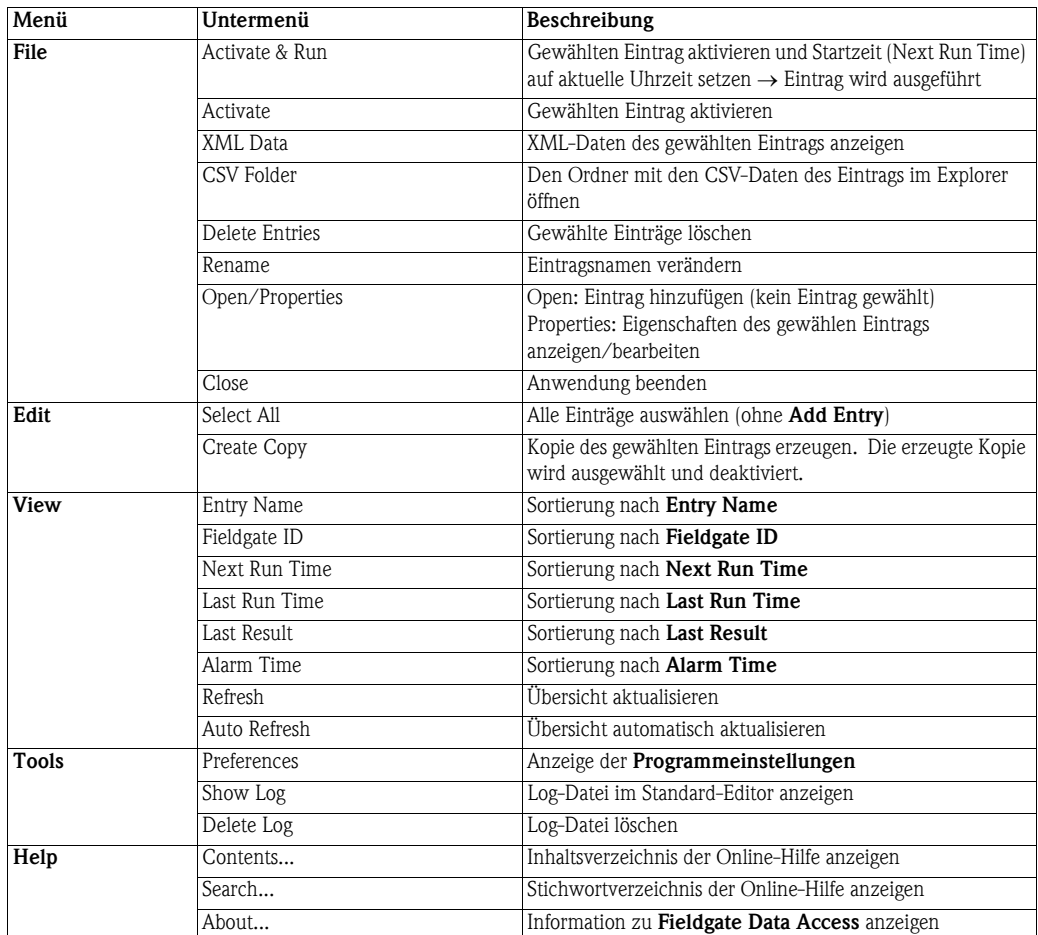

# <span id="page-8-37"></span><span id="page-8-35"></span><span id="page-8-33"></span><span id="page-8-32"></span><span id="page-8-30"></span><span id="page-8-29"></span><span id="page-8-28"></span><span id="page-8-27"></span><span id="page-8-25"></span><span id="page-8-21"></span><span id="page-8-19"></span><span id="page-8-18"></span><span id="page-8-15"></span><span id="page-8-5"></span><span id="page-8-4"></span><span id="page-8-1"></span>3.4 Symbolleiste

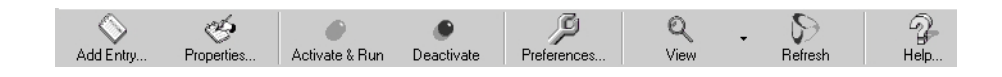

Die Tabelle unten fasst die Funktionen der Symbolleiste zusammen:

<span id="page-8-14"></span><span id="page-8-13"></span><span id="page-8-12"></span><span id="page-8-11"></span><span id="page-8-10"></span><span id="page-8-9"></span><span id="page-8-8"></span><span id="page-8-7"></span>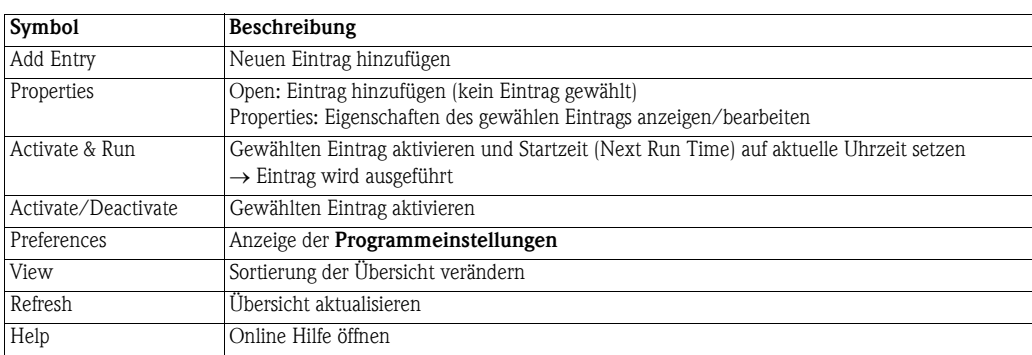

# <span id="page-9-0"></span>3.5 Listenansicht

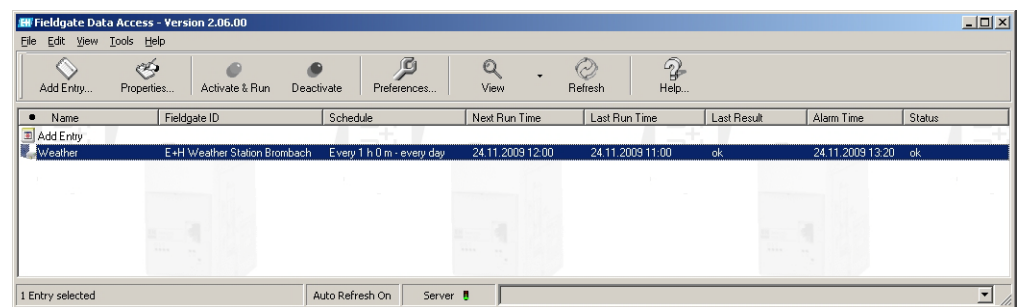

Folgende Funktionen können in der Listenansicht ausgeführt werden:

- <span id="page-9-6"></span>• Durch Anklicken der Titelspalten kann die Sortierung verändert werden.
- Durch Doppelklicken der Einträge wird eine Dialogbox mit den Eintragsdetails geöffnet.
- <span id="page-9-5"></span>**• Doppelklicken von Add Entry erzeugt einen neuen Eintrag und öffnet den Einstellungsdialog.**
- Rechte Maustaste bei aktiviertem Eintrag öffnet ein Kontextmenü.
- <span id="page-9-4"></span>• Mittels Umschalt-Linke-Maustaste und Strg-Linke-Maustaste können mehrere Einträge ausgewählt werden.

# <span id="page-9-1"></span>3.6 Kontextmenü

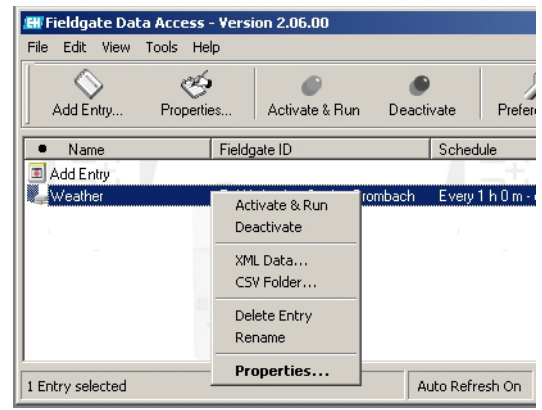

Das Kontextmenü entspricht in weiten Teilen dem normalen File-Menü. In Abhängigkeit der gewählten Einträge werden Menüpunkte aktiviert/deaktiviert.

### <span id="page-9-2"></span>3.7 Statuszeile

1 Entry selected Auto Refresh On Server  $\overline{\mathbf{E}}$ 

- <span id="page-9-3"></span>■ Durch Doppelklick auf Auto Refresh On/Off wird zwischen diesen beiden Zuständen umgeschaltet..
- Durch Rechte Maustaste auf den Serverampel, kann der Server angehalten und gestartet werden (Contextmenü Server Stop/Server Start).

# <span id="page-10-0"></span>4 Programmeinstellungen

### <span id="page-10-1"></span>4.1 Preferences

Über Preferences werden die grundlegenden Programmeinstellungen vorgenommen.

#### <span id="page-10-2"></span>4.1.1 Miscellaneous (Verschiedenes)

<span id="page-10-3"></span>In dieser Registerkarte wird u. A. die Datenbank des Programms eingerichtet:

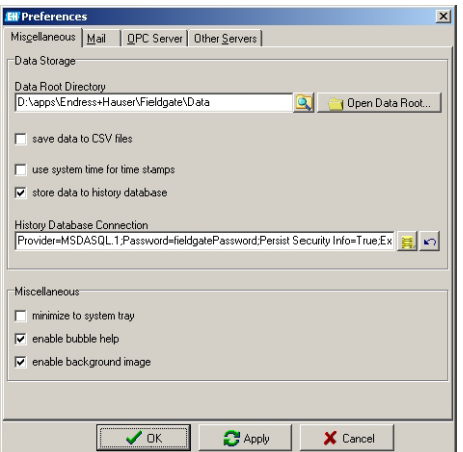

<span id="page-10-4"></span>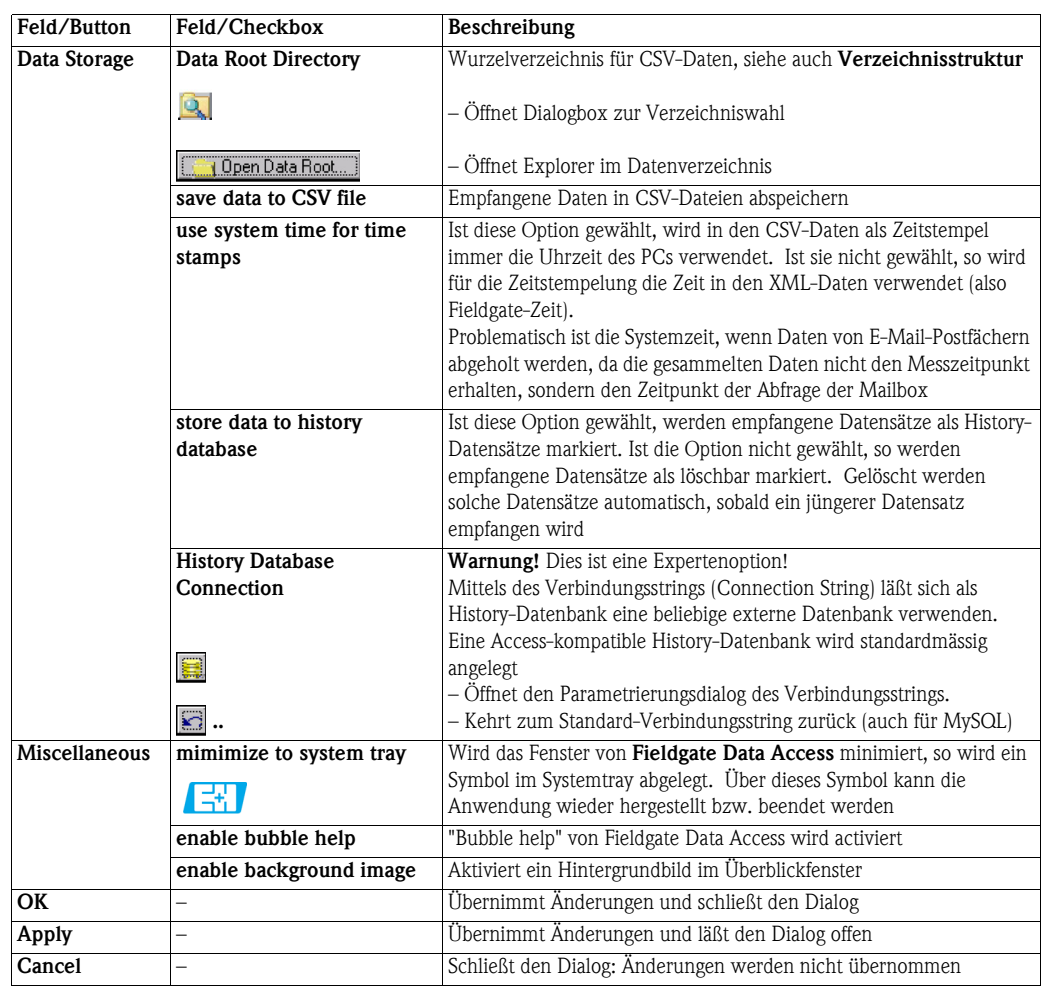

#### <span id="page-11-0"></span>4.1.2 Mail

In dieser Registerkarte werden Einstellungen, die den Mail-Versand und -Empfang betreffen, vorgenommen:

- Fieldgate Data Access erzeugt E-Mails im Alarmfall (z. B. kann Fieldgate nicht erreichen, etc.). Dazu werden die Felder Mail Transmission ausgefüllt.
- Fieldgate Data Access ist auch in der Lage, Mails von Fieldgates zu empfangen und entsprechend dem Inhalt weiterzuverarbeiten, d.h. in eine Datenbank zu legen (Mail Reception). Alarm-Mails werden z. B. an die in Mail Transmission angegebene Zieladresse weitergeleitet; Messwert-Mails im XML-Format werden korrekt interpretiert.
- Wird eine Zieladresse angegeben, werden die Felder Mail Forwarding aktiviert

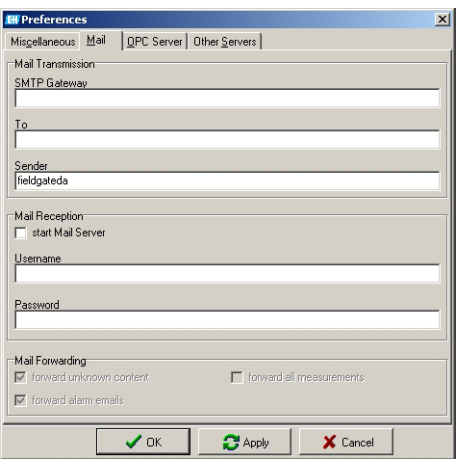

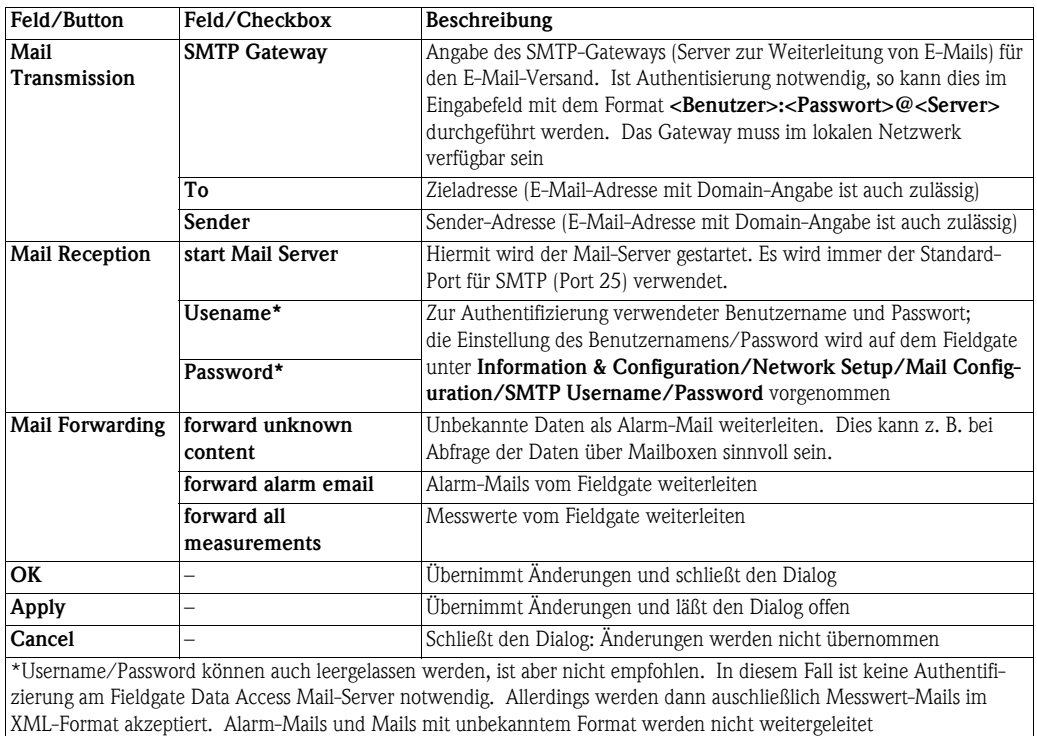

#### <span id="page-12-0"></span>4.1.3 OPC Server

In dieser Registerkarte werden Einstellungen des OPC-Servers durchgeführt. Die Registerkarte selbst ist nur sichtbar, wenn der OPC-Server installiert wurde. Es ist zu beachten, daß der OPC-Server nur starten kann, wenn in der History-Datenbank Daten abgespeichert werden können.

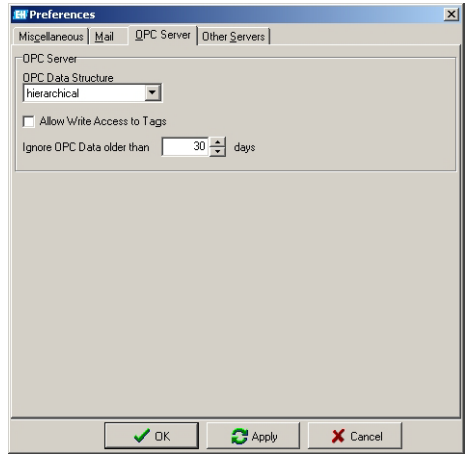

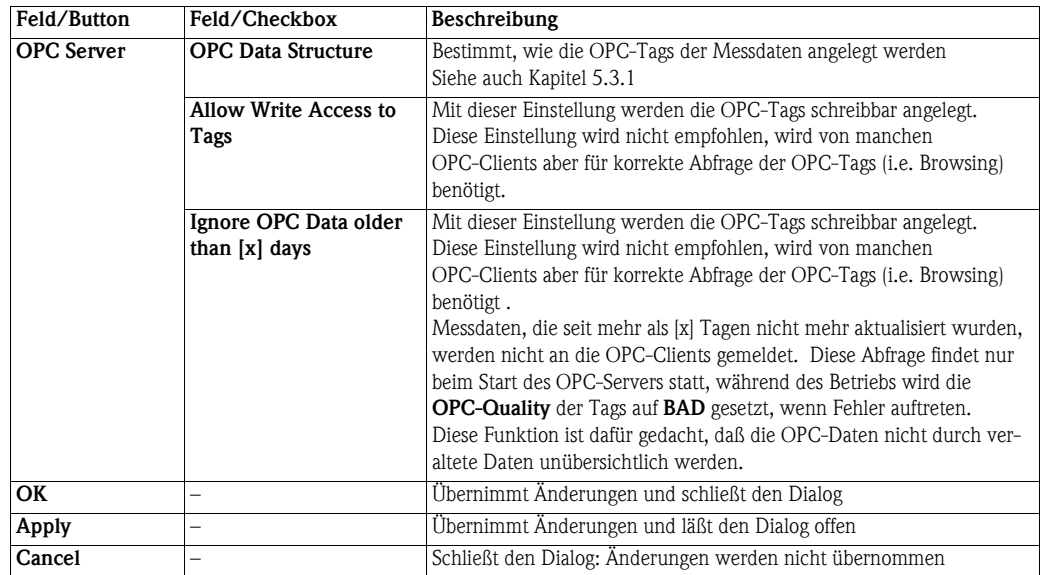

#### <span id="page-13-0"></span>4.1.4 Other Servers (andere Server)

In dieser Registerkarte werden Einstellungen der weiteren Server-Dienste von Fieldgate Data Access vorgenommen:

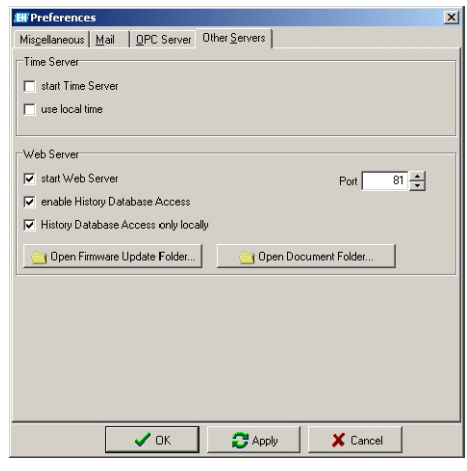

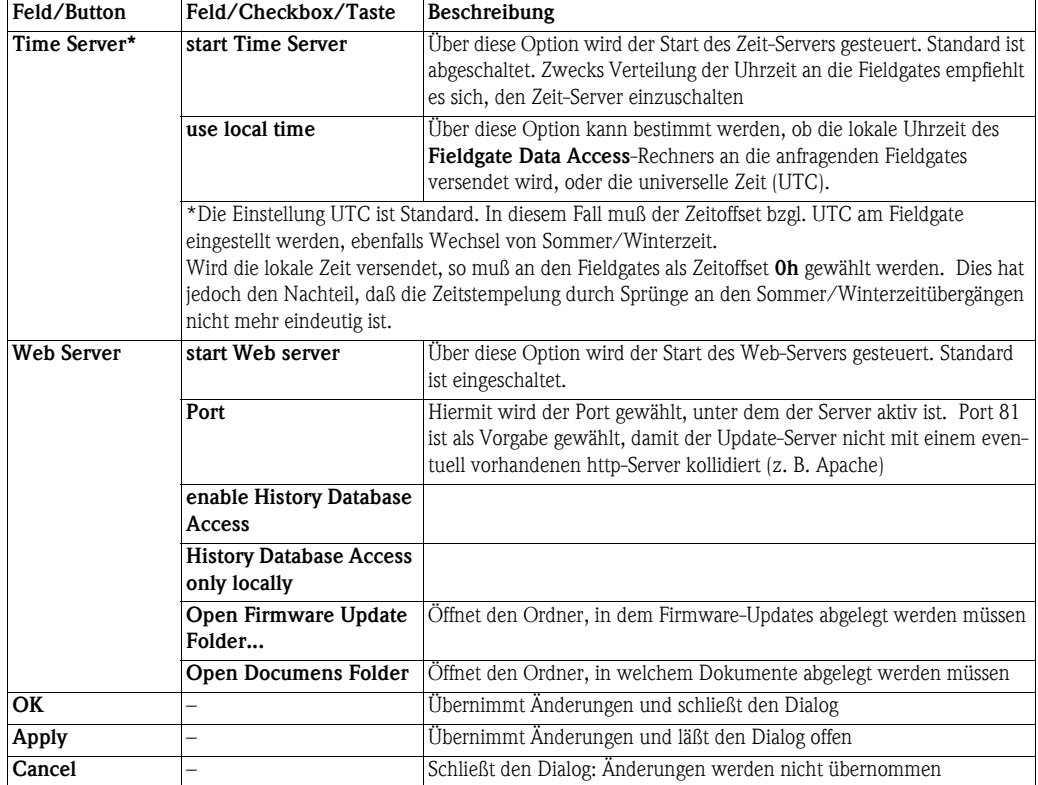

### <span id="page-14-0"></span>4.2 Listenansicht bearbeiten

Die Listenansicht enthält Laufzeitinformation über die Fieldgates, die mit Fieldgate Data Access in Verbindung stehen.

<span id="page-14-1"></span>Um einen neuen Eintrag zu erzeugen, klicken Sie in der Symbolleiste auf **Add Entry** oder klicken Sie zweimal auf die Zeile Add Entry.

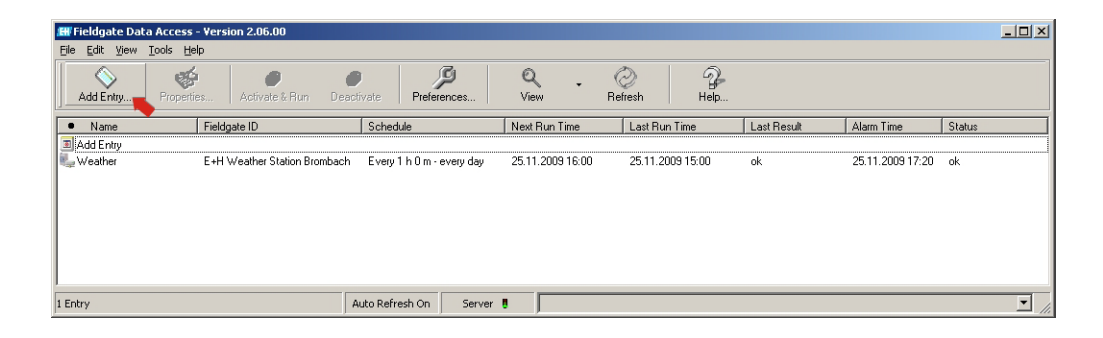

<span id="page-14-2"></span>Um einen oder mehrere Einträge zu bearbeiten, wählen Sie den ensprechenden Zeilen an. Danach klicken Sie in der Symbolleiste auf Properties. Sie können auch mit der rechten Maustaste auf einen aktivierten Eintrag klicken und **Properties** im Kontextmenü anwählen.

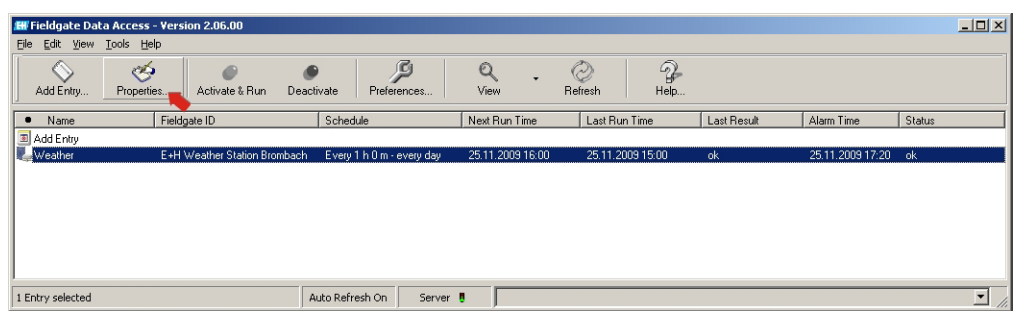

Je nach Vorgang, öffnet sich die Dialogbox Add Entry oder Details of <Name>. Die Dialogbox enthält Registerkarten, welche die Eingabe strukturieren helfen.

Weitere Eingabehilfen:

- Ist die Eingabe unvollständig, so werden die Buttons OK und Apply deaktiviert, Abbruch der Eingabe ist über Cancel möglich.
- Eine Registerkarte, die eine unvollständige Eingabe enthält, ist markiert (siehe Abbildung unter Connection (Verbindung))
- Ein Eingabefeld, welches eine unvollständige Eingabe enthält, ist hinterlegt; wie diese Hinterlegungen aussehen, ist einstellungsabhängig (Systemeinstellungen).
- Nicht mögliche Einstellungen (z. B. ist bei einer direkten Netzwerkverbindung die Angabe eines Proxy-Servers nicht erlaubt) werden durch Deaktivierung der Eingabefelder angezeigt.

#### <span id="page-15-0"></span>4.2.1 Description (Beschreibung)

Diese Registerkarte dient der Beschreibung des Schedulereintrags:

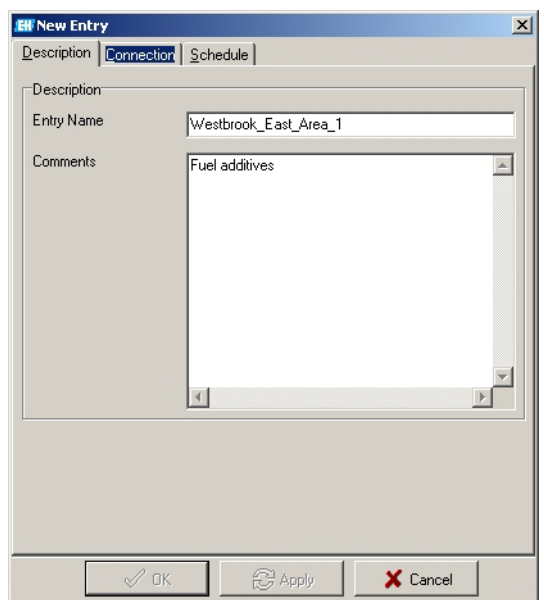

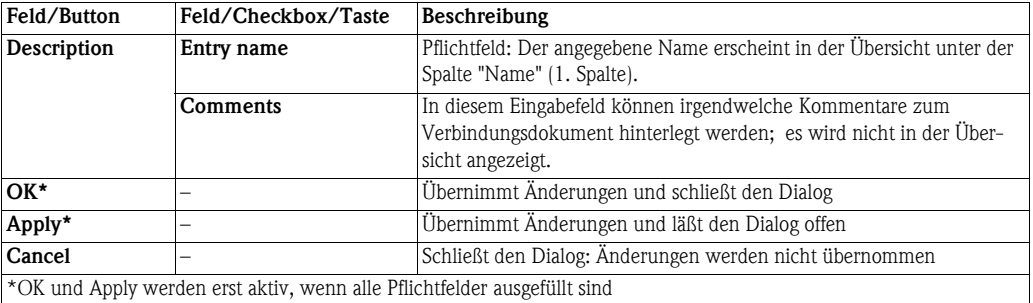

### <span id="page-16-0"></span>4.2.2 Connection (Verbindung)

In dieser Registerkarte wird der Verbindungstyp angegeben.

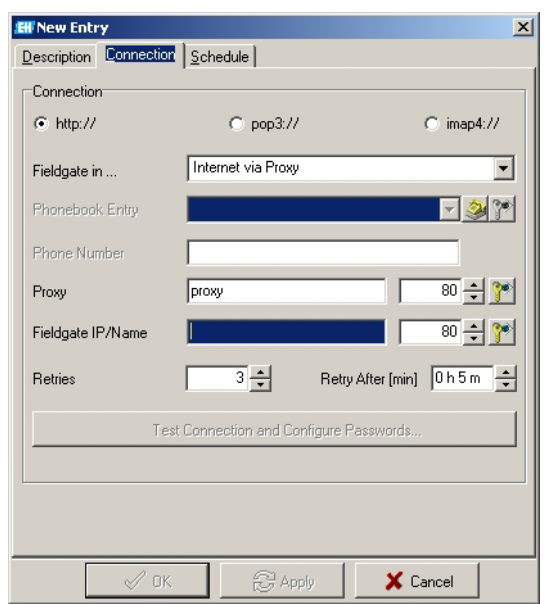

<span id="page-16-5"></span><span id="page-16-4"></span><span id="page-16-3"></span><span id="page-16-2"></span><span id="page-16-1"></span>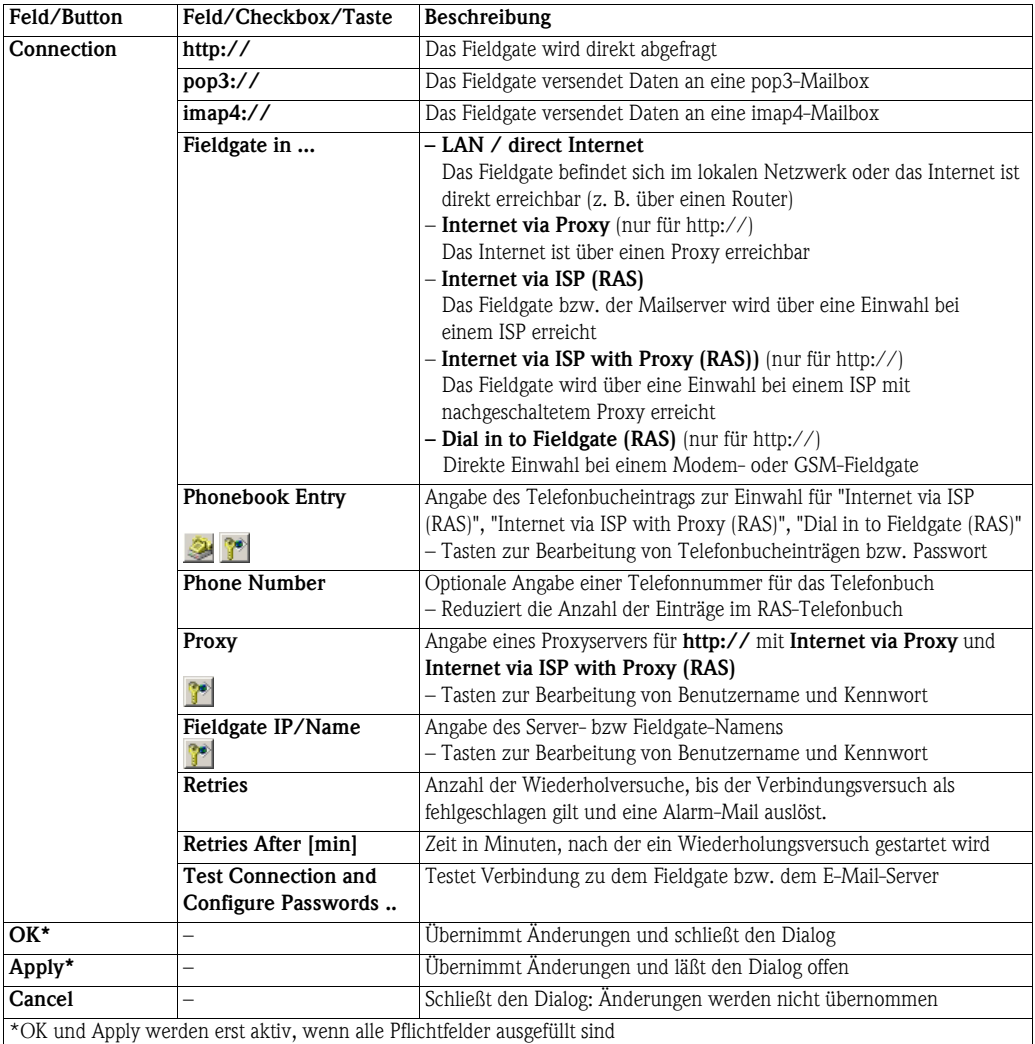

#### <span id="page-17-1"></span>Test Connection and Configure Passwords ...

Es wird empfohlen, nach der Eingabe oben aufgezählter Parameter, die Verbindung zu dem Fieldgate bzw. dem E-Mail-Server zu testen. Dies geschieht über den Button Test Connection and Configure Passwords. Ebenfalls können hier noch nicht angegebene Benutzernamen und Kennwörter konfiguriert werden.

Während des Tests erfolgt eine Ausgabe in einer weiteren Dialogbox, die über den Fortschritt des Tests informiert:

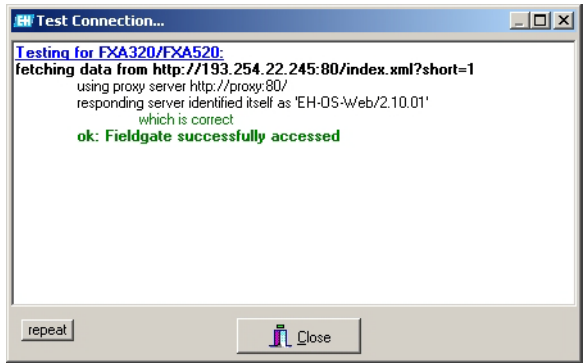

- <span id="page-17-2"></span>• Über repeat kann ein Test beliebig oft wiederholt werden.
- <span id="page-17-0"></span>• Über Close wird die Testbox wieder geschlossen.

#### <span id="page-18-0"></span>4.2.3 Schedule

Über diese Registerkarte wird der zeitliche Ablauf des Schedulereintrags bestimmt.

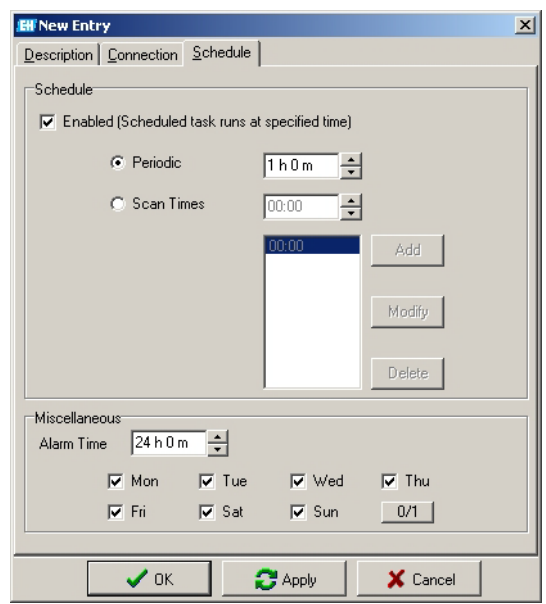

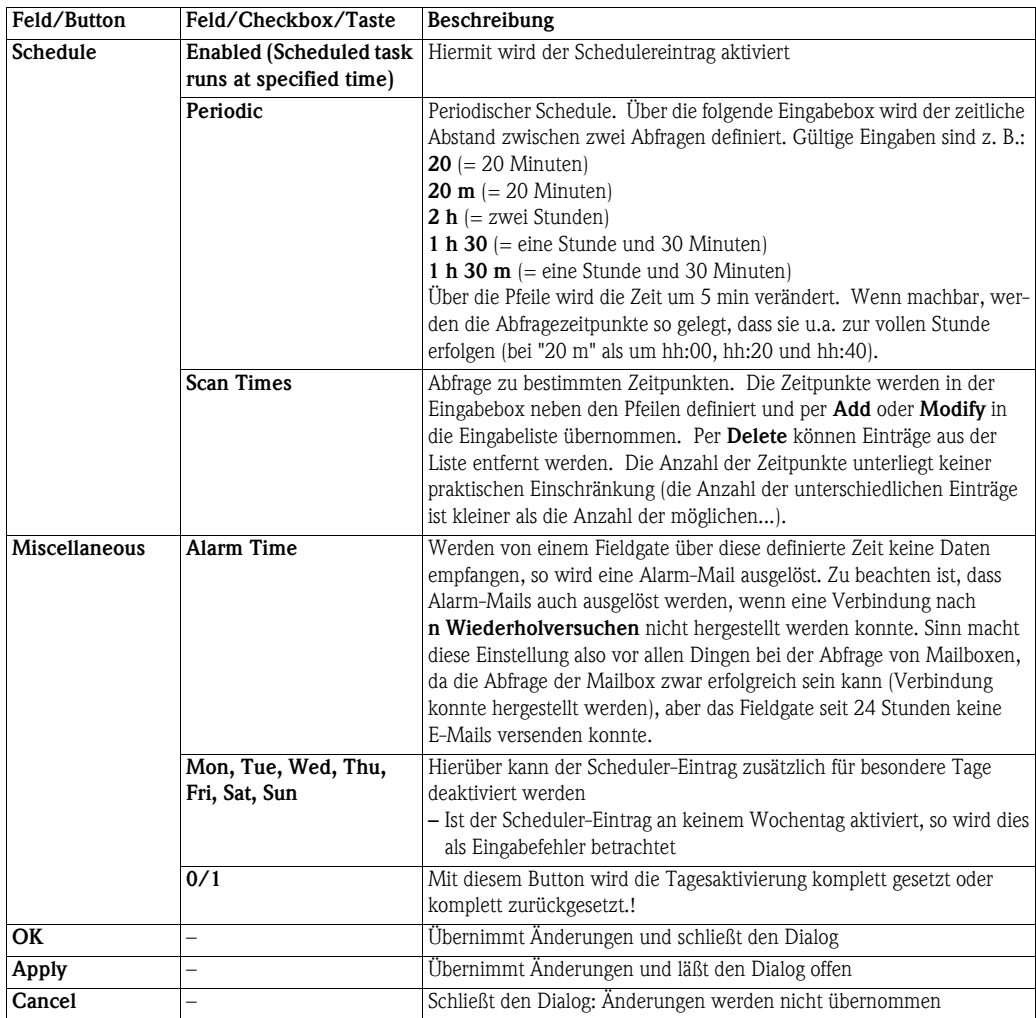

#### <span id="page-19-0"></span>4.2.4 SMTP Settings (SMTP-Einstellungen)

Diese Registerkarte erscheint nur, wenn der gewählte Eintrag durch den SMTP-Empfang von Daten (automatisch) erzeugt wurde:

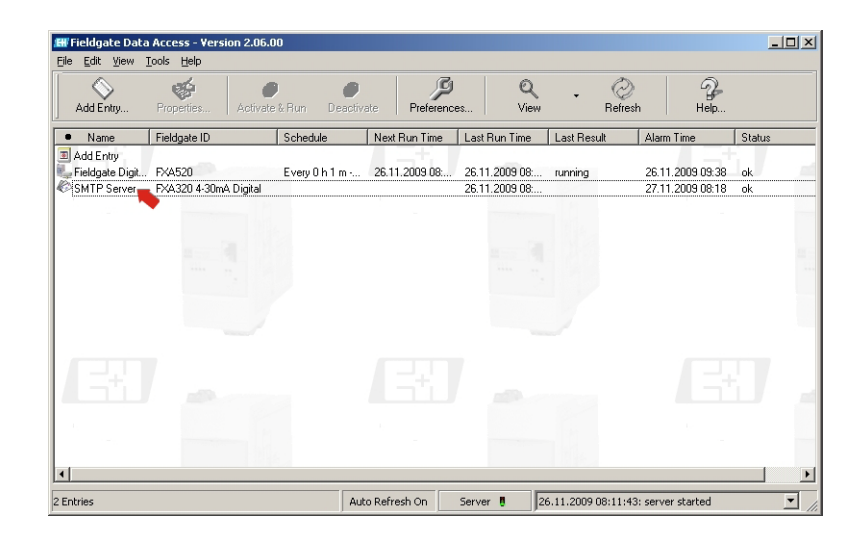

Die Registerkarte siehte aus wie folgt:

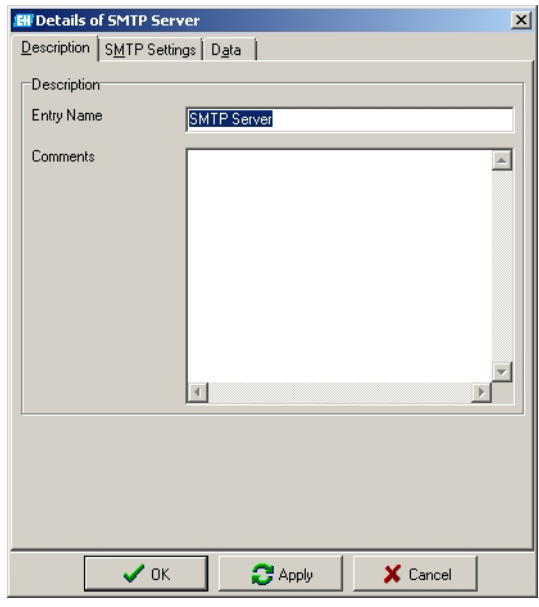

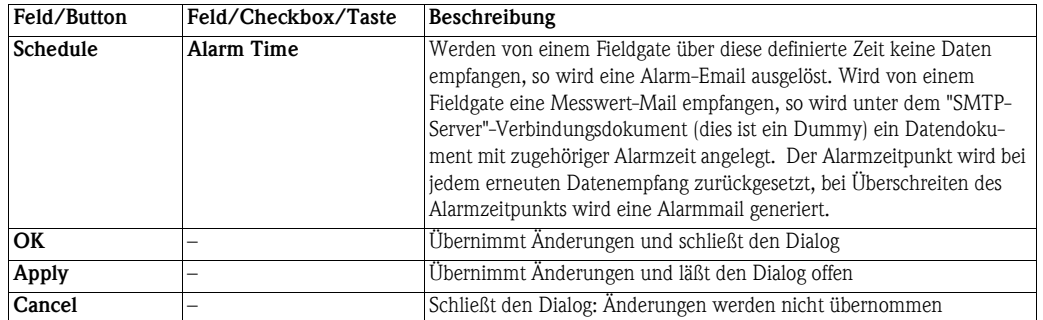

#### <span id="page-20-0"></span>4.2.5 Data

Diese Registerkarte zeigt die zuletzt empfangenen XML-Daten des Scheduler-Eintrags an:

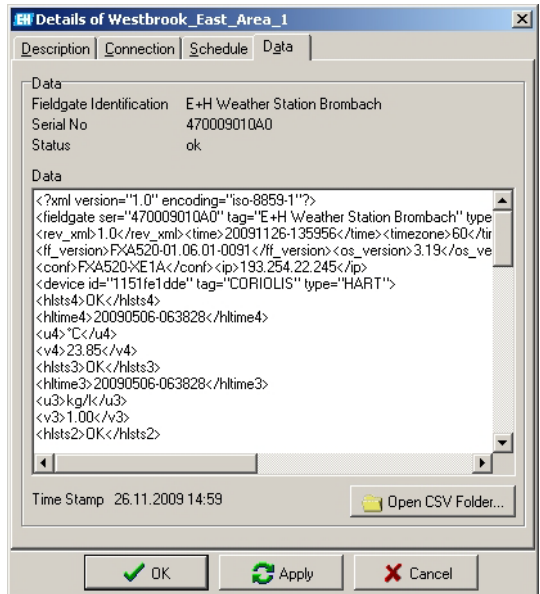

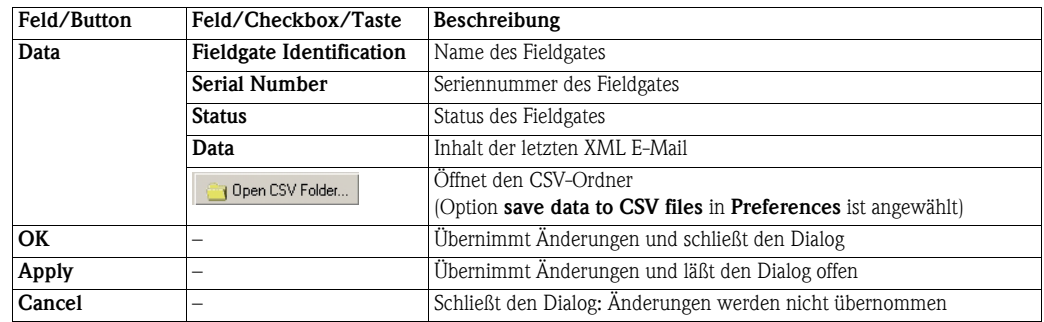

# <span id="page-21-0"></span>5 Arbeiten mit Datenbanken

### <span id="page-21-1"></span>5.1 CSV-Daten

Die empfangenen Daten können in CSV-Dateien gespeichert werden. Pro Datei werden die Daten eines Feldgeräts gespeichert. In den CSV-Dateien sind nur die wesentlichen Daten enthalten. Dies sind insbesondere die Messwerte, die zugehörige Einheit und der Zeitstempel der Messung.

Anmerkungen zu den CSV-Dateien:

- An- und Ausschalten der CSV-Datenspeicherung in den Preferences.
- Ort der Datenspeicherung => siehe Verzeichnisstruktur.
- Neue Messwerte werden immer an die CSV-Datei angehängt.
- Die CSV-Dateien werden nicht automatisch gekürzt, d.h. die CSV-Dateien werden ohne Größenbeschränkung erzeugt.
- Die zweite Zeile der CSV-Datei ist zwecks Problemanalyse enthalten.
- Das Datum- und Zahlenformat ist entsprechend der deutschsprachigen Einstellung.
- Die CSV-Dateien sind schreibgeschützt. Das verhindert zum einen unbeabsichtigte Veränderungen und zum anderen das "Blocken" der Datei durch (z. B.) Excel.

Tips:

- Schnelles Auffinden einer CSV-Datei: in Fieldgate Data Access den entsprechenden Eintrag anklicken und dann über die rechte Maustaste, "CSV Folder..." oder über "File"/"CSV Folder...".
- Sollen die CSV-Daten in Excel ausgewertet werden, so werden bei Doppelklick auf die Datei die Daten in Excel falsch dargestellt. Korrekte Darstellung erhält man durch Drag-and-Drop in Excel hinein.

Folgend ist ein Beispiel einer CSV-Datei dargestellt (zwei Messungen eines Nivotester FTC625)

#### <span id="page-21-2"></span>5.1.1 Original CSV-Datei

"FTC625 / Nivotester - FTC-2";

"Countrycode used:";"Deutsch (Deutschland)";"LongTimeFormat: hh:mm:ss";"ShortDateFormat: dd.MM.yy";

"Device";"Tag";"Date & Time";"Measured Value 1";"Unit 1";"Measured Value 2";"Unit 2";"Measured Value 3";"Unit 3";"Measured Value 4";"Unit 4";"high";"low";"device status";"level status";"Used Time";

"FTC625 / Nivotester";"FTC-2";28.10.03 12:00:20;0,00;"";171,55;"Hz";0,00;"Hz";;"";0,90;0,10;"0x00

0x00";0;"UTC+2h""FTC625 / Nivotester";"FTC-2";29.10.03 12:00:14;0,00;"";171,55;"Hz";0,00;"Hz";;"";0,90;0,10;"0x00 0x00";0;"UTC+2h"

### <span id="page-21-3"></span>5.1.2 Ansicht der CSV-Datei in Excel

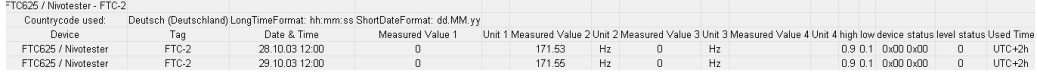

### <span id="page-22-0"></span>5.2 History-Datenbank

In der History-Datenbank werden die empfangenen Datensätze aufgezeichnet. Im Gegensatz zu den CSV-Daten hat man beim Zugriff auf die Datenbank den Vorteil, daß die gewünschten Datensätze gezielt per SQL abgefragt werden können. Die Daten können z. B. in Excel (97) mittels Daten/Externe Daten/Neue Abfrage erstellen... in ein Arbeitsblatt eingebunden und weiterverarbeitet werden.

Die grundsätzlichen Einstellungen der History-Datenbank werden in den Preferences... vorgenommen. Damit die Daten aufgezeichnet werden, muwss store data to history database aktiviert sein. Ansonsten wird nur der letzte empfangene Datensatz eines Fieldgates gespeichert (dies ist für den Betrieb des OPC-Servers notwendig).

#### Achtung!

Der OPC-Server funktioniert nur, wenn die History-Datenbank schreibbar ist! Es darf nur eine auf die Datenbank schreibende Applikation geben!

#### <span id="page-22-1"></span>5.2.1 Datenbanktypen

Standardmäßig werden die History-Daten in einer Access-Datenbank gespeichert. Die Handhabung der Access-Datenbanken geschieht für den Anwender weitgehend transparent, weshalb sie von bzgl. Datenbanken unerfahrenen Benutzern auch verwendet werden könnte.

Es können jedoch auch PostgreSQL-, MySQL- oder SAP DB/MaxDB-Datenbanken verwendet werden. MySQL ist Default für Fieldfgate Viewer und wird mit dem Setup-Programm mitgeliefert.

Für Access wird die Datenbank automatisch generiert, für alle anderen Typen muss die Datenbank manuell (z. B. vom Systemadministrator) mit entsprechenden Zugriffsberechtigungen angelegt werden. Die enthaltenen Tabellen werden von "Fieldgate Data Access" generiert.

#### <span id="page-23-0"></span>5.2.2 Tabellenaufbau

Die Daten werden in der History-Datenbank in einer hierarchischen Tabellenstruktur gespeichert. Die Variabilität der Daten nimmt von links nach rechts zu (siehe Abbildung). Dies bringt den Vorteil der Informationsverdichtung bzw. der Kompaktheit der Datenbank.

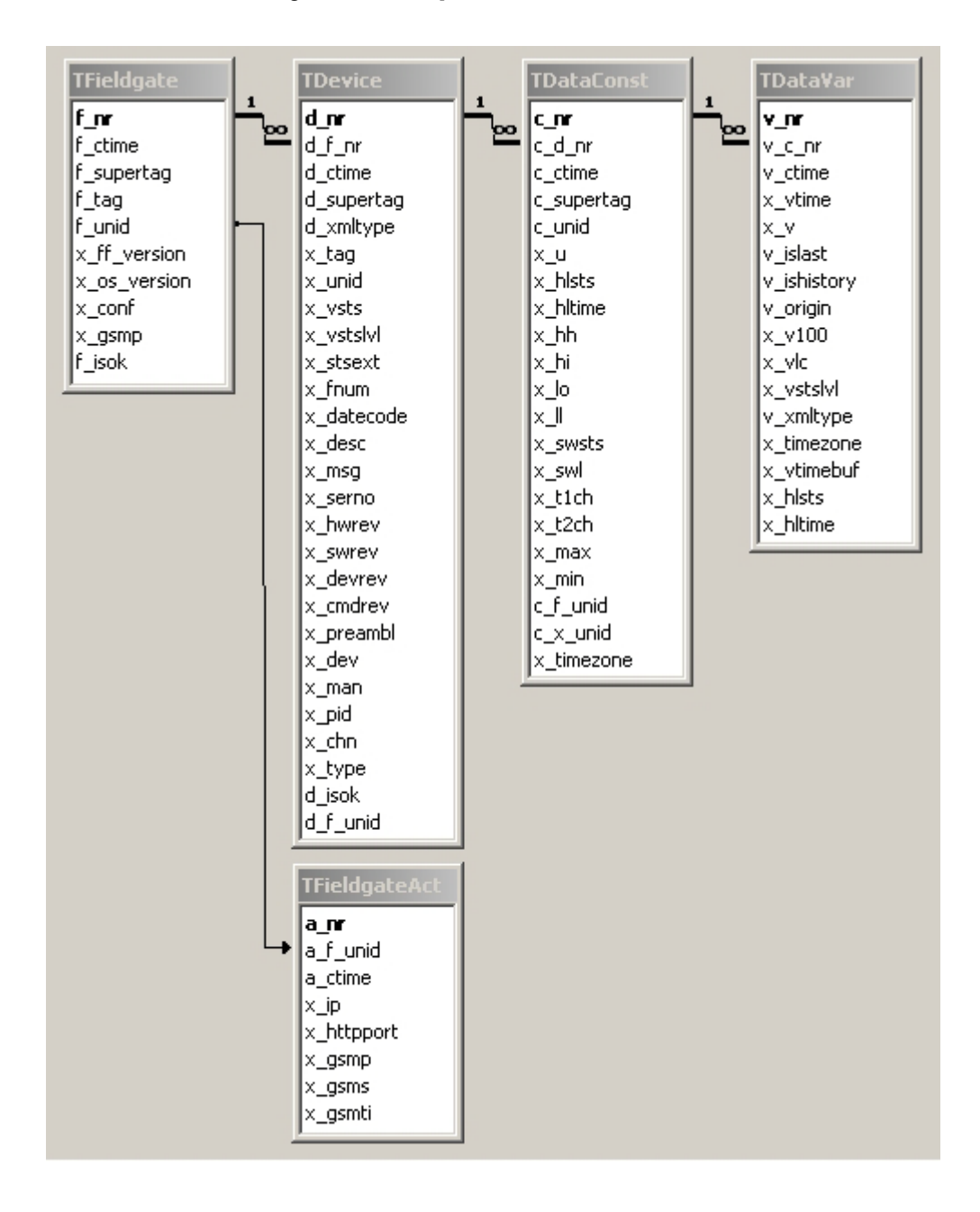

Datenfelder, die mit "x\_" beginnen, sind direkt aus den XML-Daten generiert. Felder mit anderem Prefix dienen der Verwaltung der Datenbank oder sind teilweise verwendet worden, um Mehrdeutigkeiten zu vermeiden (z. B. "f\_unid").

Die Tabellen und ihre jeweilige Datentypen befindet sich in Kapitel 5.2.3 – 5.2.7. Zur Erläuterung der XML-Datenfelder wird auf Kapitel 12.2 der Fieldgate-Betriebsanleitung, BA051S/04/de, verwiesen.

#### <span id="page-24-0"></span>5.2.3 TFieldgate

Enthält Fieldgate-Konfigurationsdaten und stellt die Wurzel der Daten eines Fieldgate dar.

- "f\_isok" zeigt an, ob ein Fieldgate Daten liefert
- "f\_unid" ist die Seriennummer des Fieldgates
- "f\_tag" ist die "Fieldgate Identification"

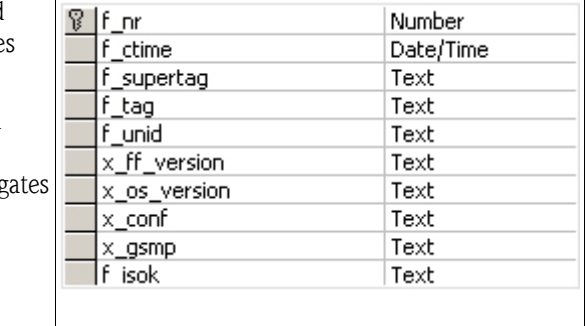

#### <span id="page-24-1"></span>5.2.4 TFieldgateAct

Enthält Fieldgate-Konfigurationsdaten, bei de keine Historie gespeichert wird, d. h. nur den aktuellen Datensatz wird hier gespechert.

- 'x\_ip' ist die aktuelle IP-Adresse
- 'x\_httpport' ist der aktuelle Port des Web-Servers

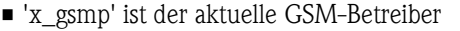

• 'x\_gsms' ist die aktuelle GSM Signalstärke

#### <span id="page-24-2"></span>5.2.5 TDevice

Enthält die (u.a.) HART-Konfigurationsdaten eines Feldgeräts.

- "d\_isok" zeigt an, ob ein Feldgerät Daten liefert
- "d\_xmltype"="f" *i*D die Daten wurden einem kompletten XML-Datensatz (full) entnommen
- $\blacksquare$  "d\_xmltype"="p"  $\oplus$  die Daten wurden einem Übersichts-XML-Datensatz (partial) entnommen
- 'd\_xmltype'='h' die Daten wurden einem Historie-XML-Datensatz entnommen
- 'd\_f\_unid' ist die "Fieldgate Identification"

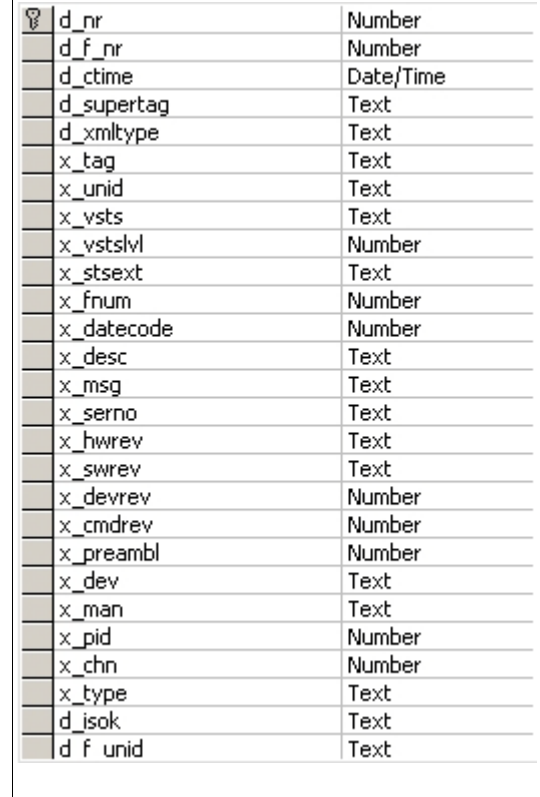

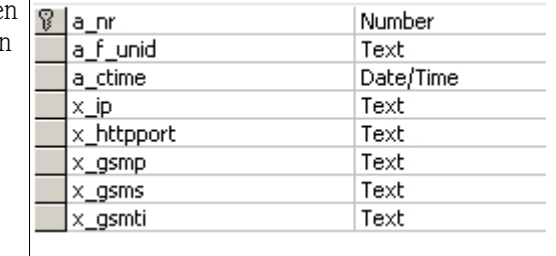

### <span id="page-25-0"></span>5.2.6 TDataConst

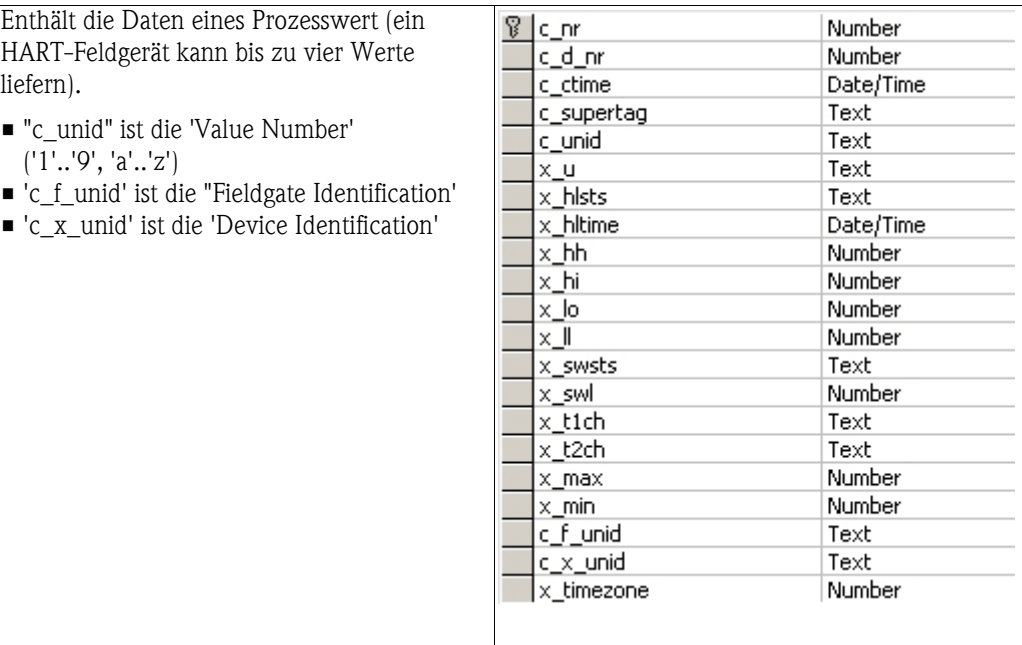

# <span id="page-25-1"></span>5.2.7 TDataVar

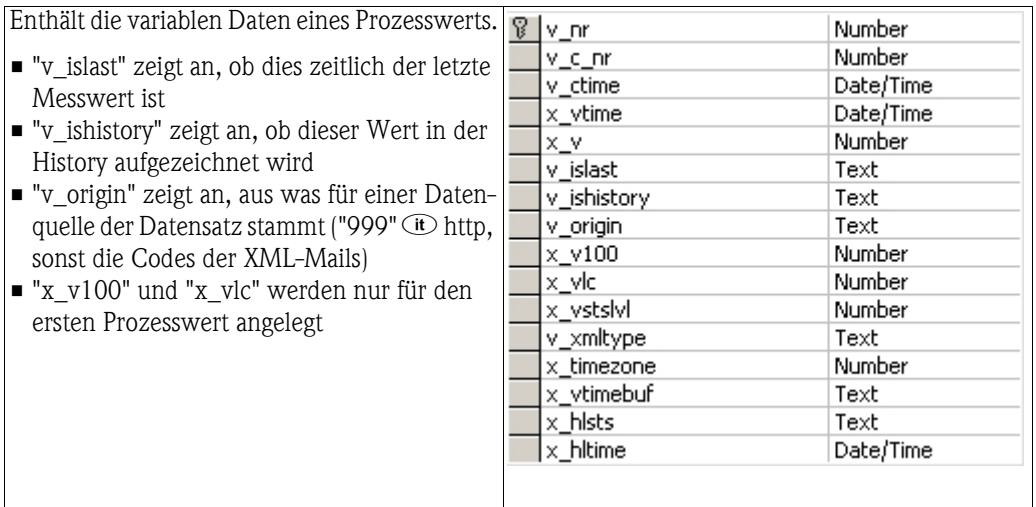

#### <span id="page-26-0"></span>5.2.8 Zugriff auf die Datenbank

Der Zugriff auf die History-Datenbank erfolgt in der Regel über SQL. Die Microsoft-Applikationen bieten als Hilfsmittel zur Erstellung "Microsoft Query" an, mit dem sich Abfragen grafisch erstellen lassen:

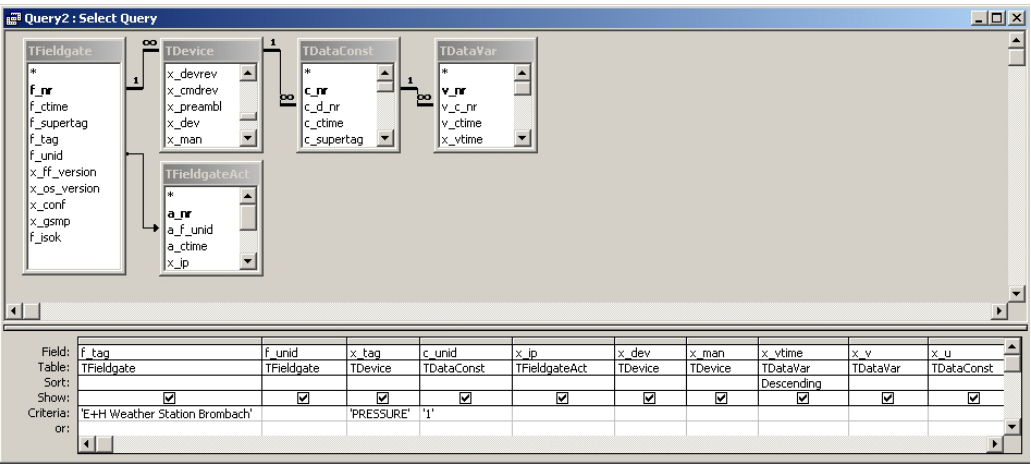

Die zugehörige (vereinfachte) SQL-Abfrage sieht folgendermaßen aus:

```
SELECT
 TFieldgate.f_tag, TFieldgate.f_unid, TDevice.x_tag, TDataConst.c_unid, TFieldgateAct.x_ip,
  TDevice.x_dev, TDevice.x_man, TDataVar.x_vtime, TDataVar.x_v, TDataConst.x_u
FROM
 (TFieldgate INNER JOIN
    (TDevice INNER JOIN
     (TDataConst INNER JOIN TDataVar ON TDataConst.c_nr=TDataVar.v_c_nr)
    {\bf 0} N TDevice.d_nr=TDataConst.c_d_nr)
  ON TFieldgate. f_nr=TDevice. d_f_nr)
 LEFT JOIN TFieldgateAct ON TFieldgate.f_unid=TFieldgateAct.a_f_unid
VHERE
  (TFieldgate.f_tag='E+H Weather Station Brombach' RND TDevice.x_tag='PRESSURE' RND TDataConst.c_unid='1')
ORDER BY
 TDataVar.x vtime DESC;
```
Diese Abfrage kann problemlos für eigene Abfragen angepasst werden.

#### <span id="page-26-1"></span>5.2.9 Verwendung einer Datenquelle

Es ist zu beachten, daß diese Anleitung nicht für die standardmäßig verwendete MySQL Datenbank gilt!

Folgende Bedingungen müssen erfüllt sein:

- Datenbankinstallation (MySQL, PostgreSQL, Max DB) mit entsprechenden Zugriffsrechten.
- (Leere) Datenbank in diesem Datenbanksystem, Name z. B. "FieldgateData"
- ODBC-Installation auf der Fieldgate data Access-Seite..
- Erstellung einer System-DSN unter Windows XP unter "Systemsteuerung/Verwaltung/ Datenquellen (ODBC)/System-DSN". Hier werden Datenbankname, Optionen der Anbindung und der DSN-Name vergeben.
- In den "Preferences..." kann nun über in und Angabe des Providers (ODBC) die angelegte System-DSN ausgewählt werden.
- Danach muß der Fieldgate Data Access neu gestartet werden.

Jetzt werden die empfangenen Daten in die durch die System-DSN angegebene Datenbank geschrieben.

# <span id="page-27-0"></span>5.3 OPC-Server

Der mit Fieldgate Data Access mitgelieferte Server entspricht der Spezification OPC Data Access 1.1, 2.0 und 3.0. Der OPC-Server ist eine Installationsoption, d.h. nachträglich läßt er sich nicht aktivieren. Installieren läßt er sich nur unter Windows XP.

Deaktivieren ist über "fxada/uninstall-opc" im Installationsverzeichnis möglich (siehe Kommandozeilenparameter). Grundsätzliche Einstellungen des OPC-Servers können über die "Preferences..." durchgeführt werden.

#### Achtung!

- Der OPC-Server funktioniert nur, wenn die "History-Datenbank" schreibbar ist!
- Für OPC DCOM Sicherheitseinstellungen, sie OPC-FAQ, Kapitel 6.4

#### Hinweis!

- Der Name des OPC-Server-DCOM-Objekt ist "Endress+Hauser.Fieldgate.OPC", die GUID "5C1BCBBF-8A17-418F-AAA9-CAD25F14F235".
- Die komplette Datenstruktur des OPC-Servers ist über OPC-Clients nicht veränderbar (read-only)!

#### <span id="page-27-1"></span>5.3.1 Tag-Struktur

Aus den empfangenen Messdaten wird eine bestimmte OPC-Tagstruktur aufgebaut. Generell stehen drei Datenbäume zur Verfügung: "unid", "tag" und "description":

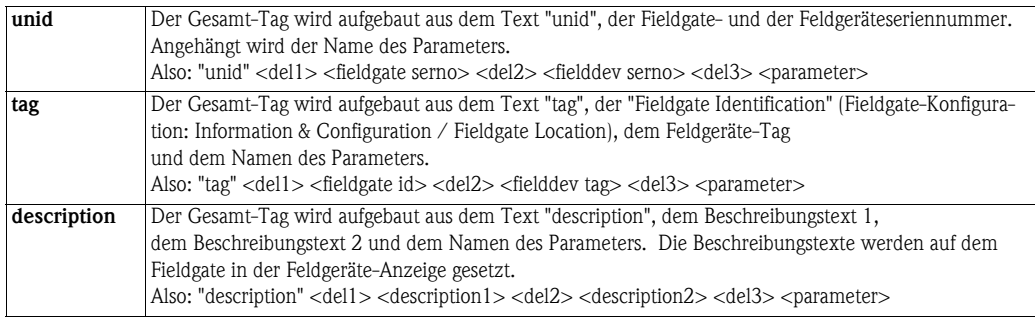

Wird ein Abschnitt hierarchisch getrennt, so wird ein "." verwendet, sonst ein "\_". In den Texten enthaltene Punkte werden in "\_" umgewandelt.

Im "unid"- und "tag"-Baum stehen am unteren Ende die Daten eines kompletten Feldgeräts, im "description"-Baum die eines einzelnen Messwerts.

Wie die einzelnen Abschnitte getrennt werden, wird über die "Preferences..." ausgewählt. Die Abschnittstrennung wird dann wie folgt durchgeführt:

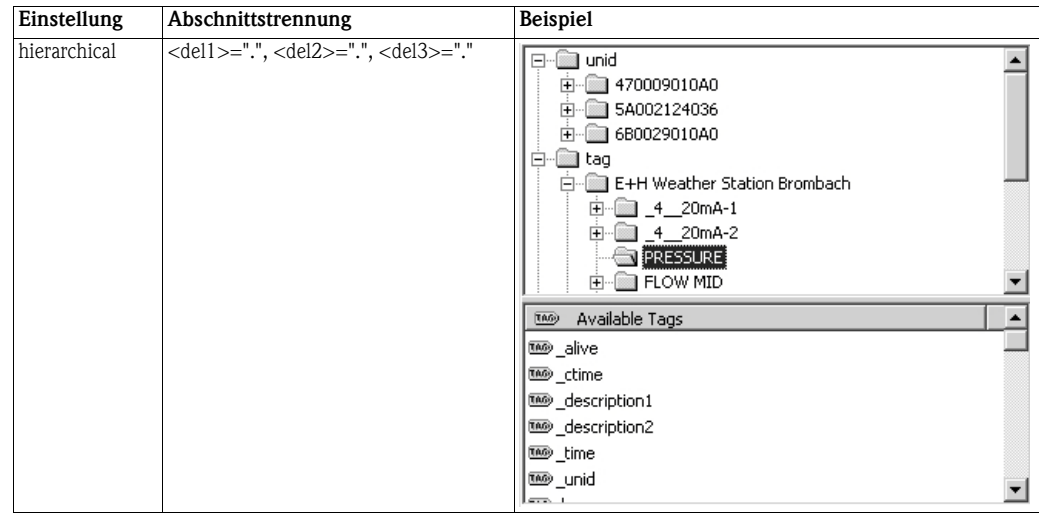

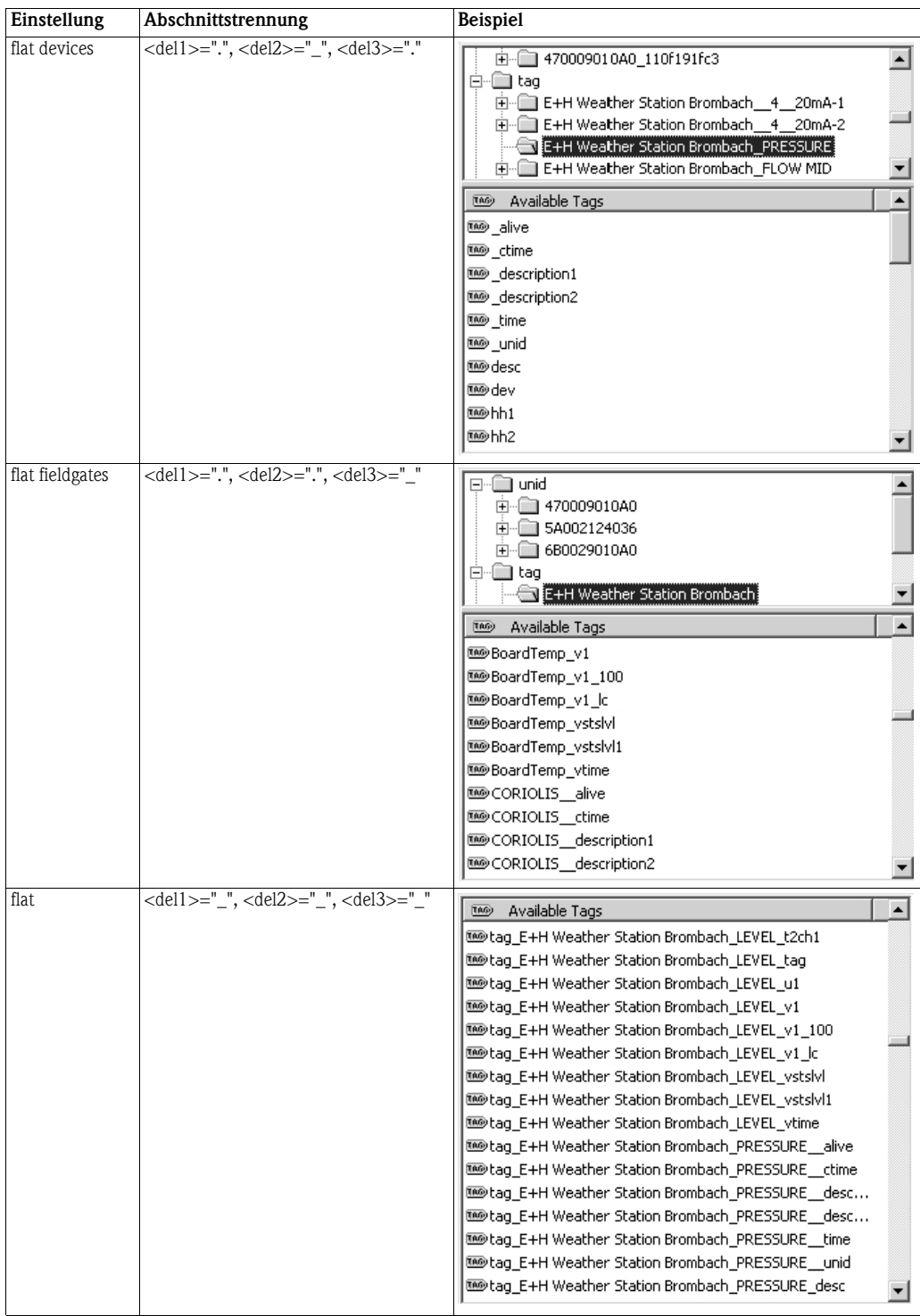

Diese Struktur ist vom Programm vorgegeben, d.h. alle vorhandenen Tags werden beim Start des OPC-Servers generiert. Diese Vorgehensweise hat den Vorteil, daß vom Benutzer die existierenden Tags sehr einfach abgefragt werden können.

#### <span id="page-29-0"></span>5.3.2 Parameter

Interne Parameter beginnen mit einem "\_", die restlichen Daten werden direkt aus den XML-Daten gewonnen. Für weitere Informationen siehe Kapitel 12.2 der Fieldgate-Betriebsanleitung, BA051S/04/de.

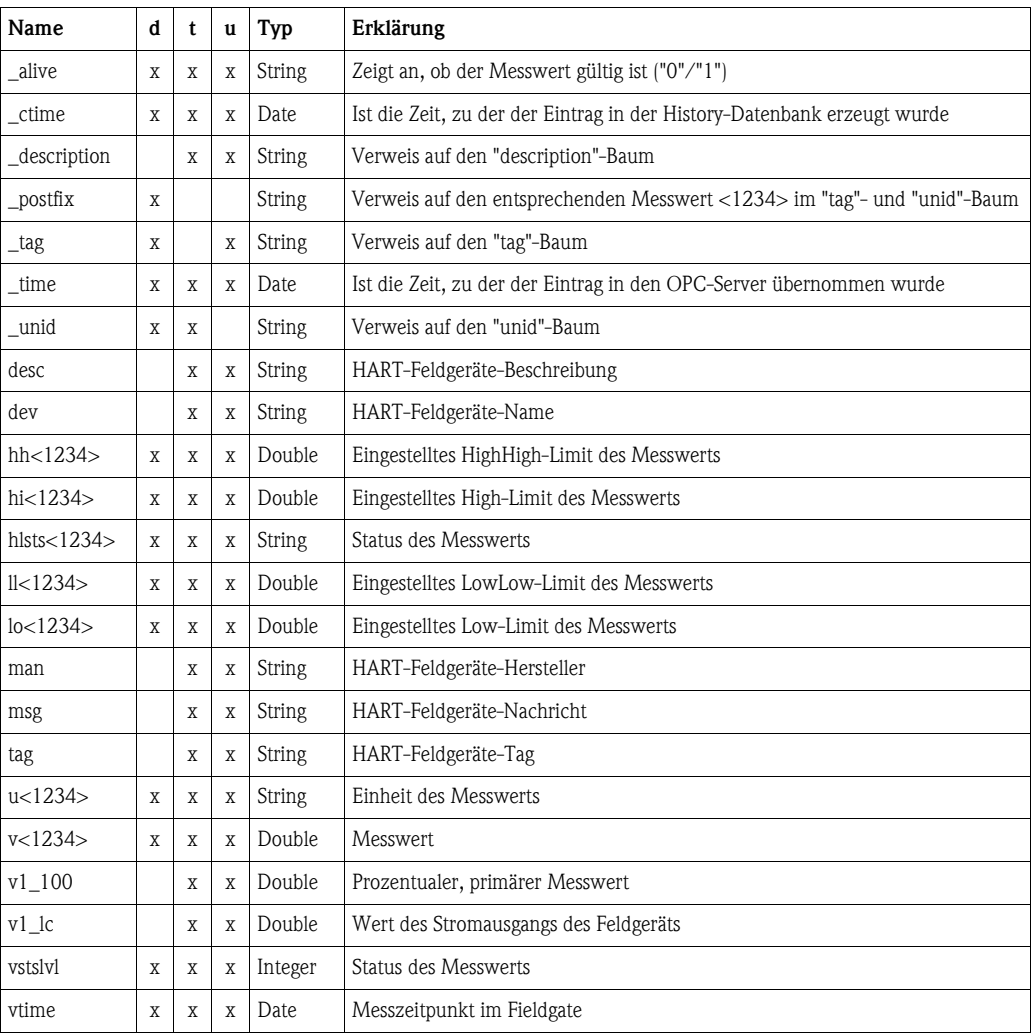

- Die Spalten "d", "t", "u" zeigen an, ob ein Parameter im jeweiligen Baum enthalten ist.
- <1234>: kommt im "description"-Baum nicht vor, im "tag"- und "unid"-Baum entsprechend der Anzahl der in den XML-Daten vorkommenden Messwerte.
- Zwecks Anpassung der Datentypen: Siehe auch das OPC-FAQ, Kapitel 6.2.
- Der Zeitstempel der Messwerte entspricht "vtime".
- Die Qualität der Messwerte ist im Fall von "\_alive"="1" GOOD (192), sonst OUT\_OF\_SERVICE (28).
- Werden die Grenzwerte unter-/überschritten, so wird zusätzlich noch LIMIT\_LOW (+1) bzw. LIMIT\_HIGH (+2) in der Qualität gesetzt. Es wird nicht zwischen Low und LowLow bzw. High und HighHigh unterschieden.

#### <span id="page-29-1"></span>5.3.3 Zugriffssteuerung auf den OPC-Server

Für Informationen über OPC DCOM-Einstellung, siehe OPC-FAQ, Kapitel 6.2

# <span id="page-30-0"></span>6 Fehlersuche

# <span id="page-30-1"></span>6.1 Allgemein

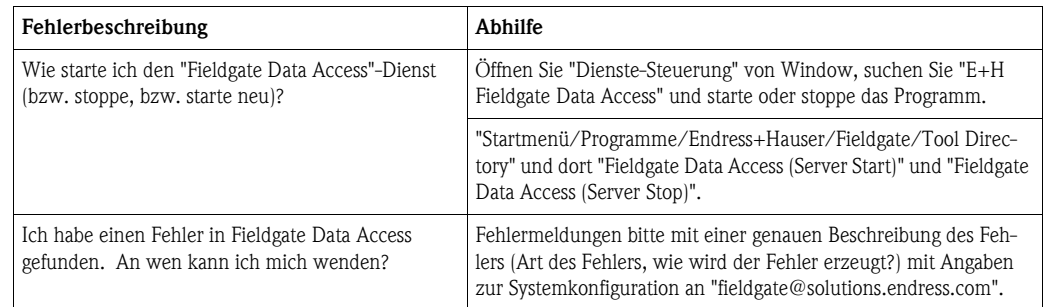

# <span id="page-30-2"></span>6.2 RAS

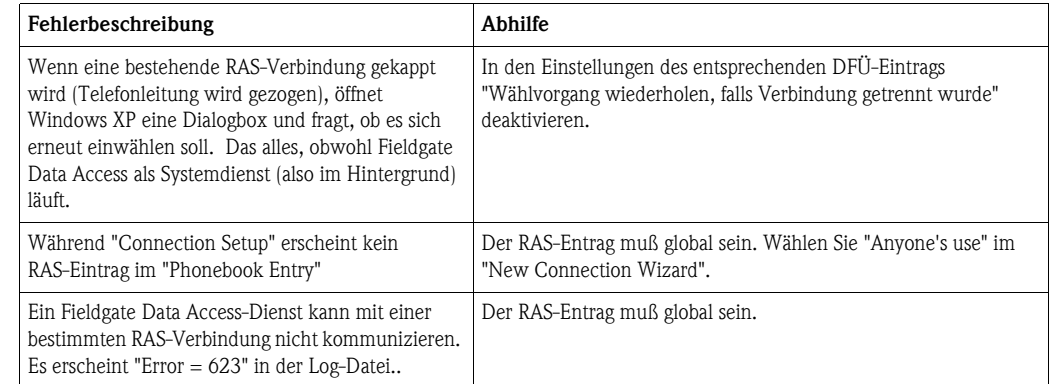

# <span id="page-30-3"></span>6.3 History-Datenbank

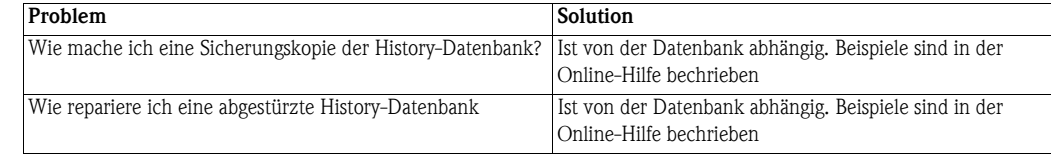

# <span id="page-31-0"></span>6.4 OPC-FAQ

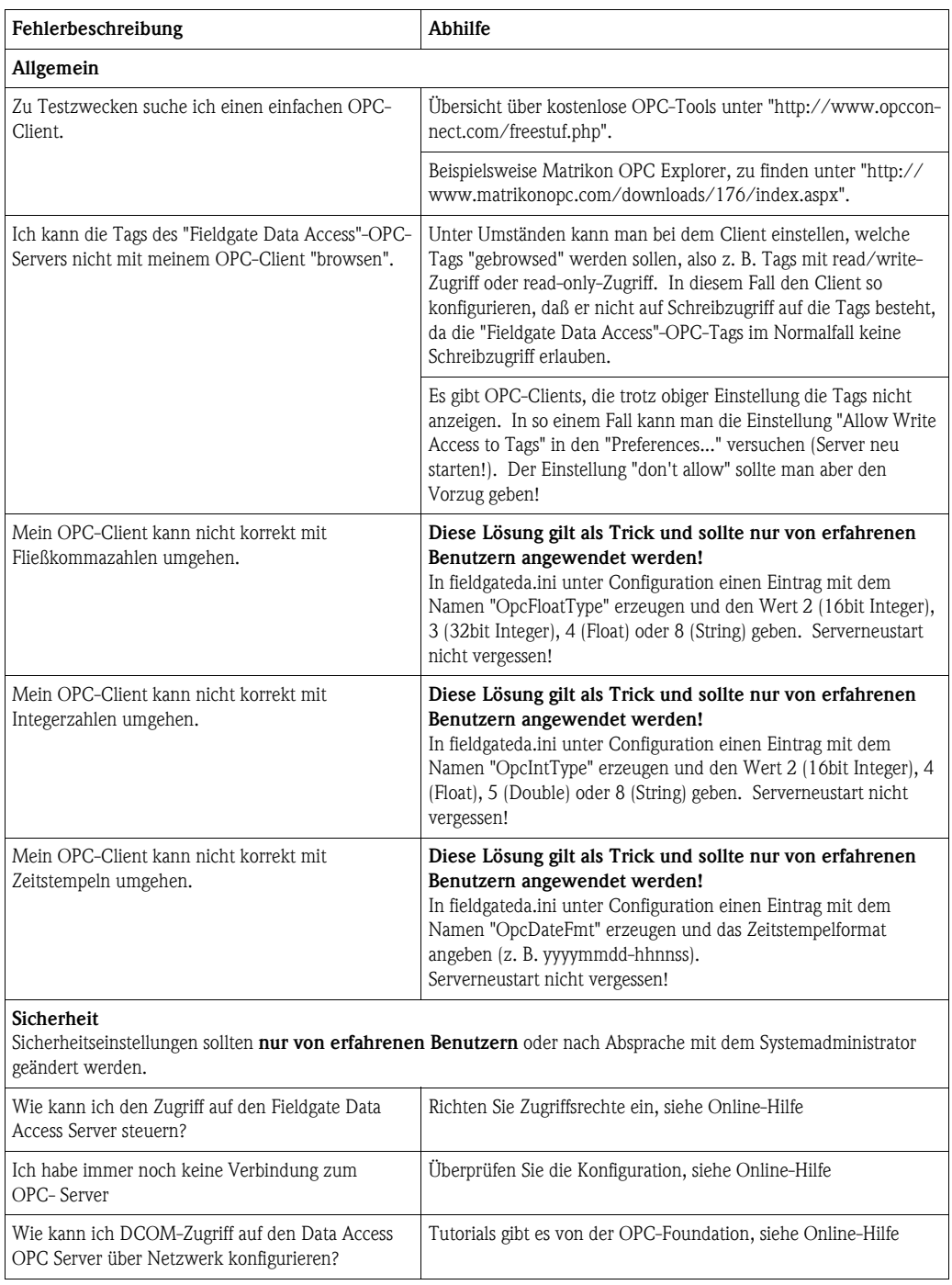

# <span id="page-32-0"></span>7 Weiterführende Information

#### <span id="page-32-1"></span>7.1 Kommandozeilenparameter

Normalerweise wird Fieldgate Data Access vom Benutzer ohne Kommandozeilenparameter aktiviert. In diesem Fall wird der GUI-Teil gestartet und falls noch nicht gestartet, ebenfalls der Server-Teil.

Trotzdem hat Fieldgate Data Access einige Parameter um die Trennung zwischen GUI und Service zu vollziehen.

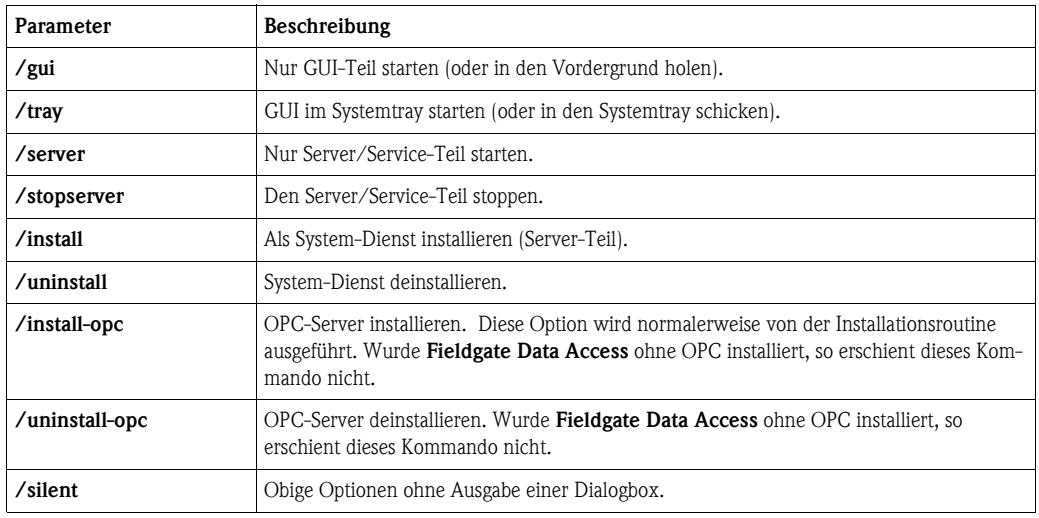

### 7.2 Systemdienst

#### Installation als Systemdienst

Fieldgate Data Access kann als Systemdienst installiert werden. Das bedeutet, daß Fieldgate Data Access auch arbeitet, wenn kein Benutzer angemeldet ist.

Folgende Punkte sind zu beachten:

- Während der Installation müssen Administratorrechte verfügbar sein.
- Bei der Installation von Fieldgate Data Access muß "Installation als Systemdienst" aktiviert werden.
- Konfiguration des Systemdienstes muß über einen Administrator-Account erfolgen (Einstellungen des Schedulers etc.).

Soll der Systemdienst nachträglich installiert werden, so muß "fxada.exe /install" über eine Kommandozeile im Inhaltsverzeichnis ausgeführt werden.

Deinstallieren ist analog über "fxada.exe /uninstall" möglich.

Mittels "fxada.exe /?" kann eine komplette Liste der zulässigen "Kommandozeilenparameter" ausgegebene werden.

# <span id="page-33-0"></span>7.3 Verzeichnisstruktur

Fieldgate Data Access legt die folgenden Dateien und Verzeichnisse an:

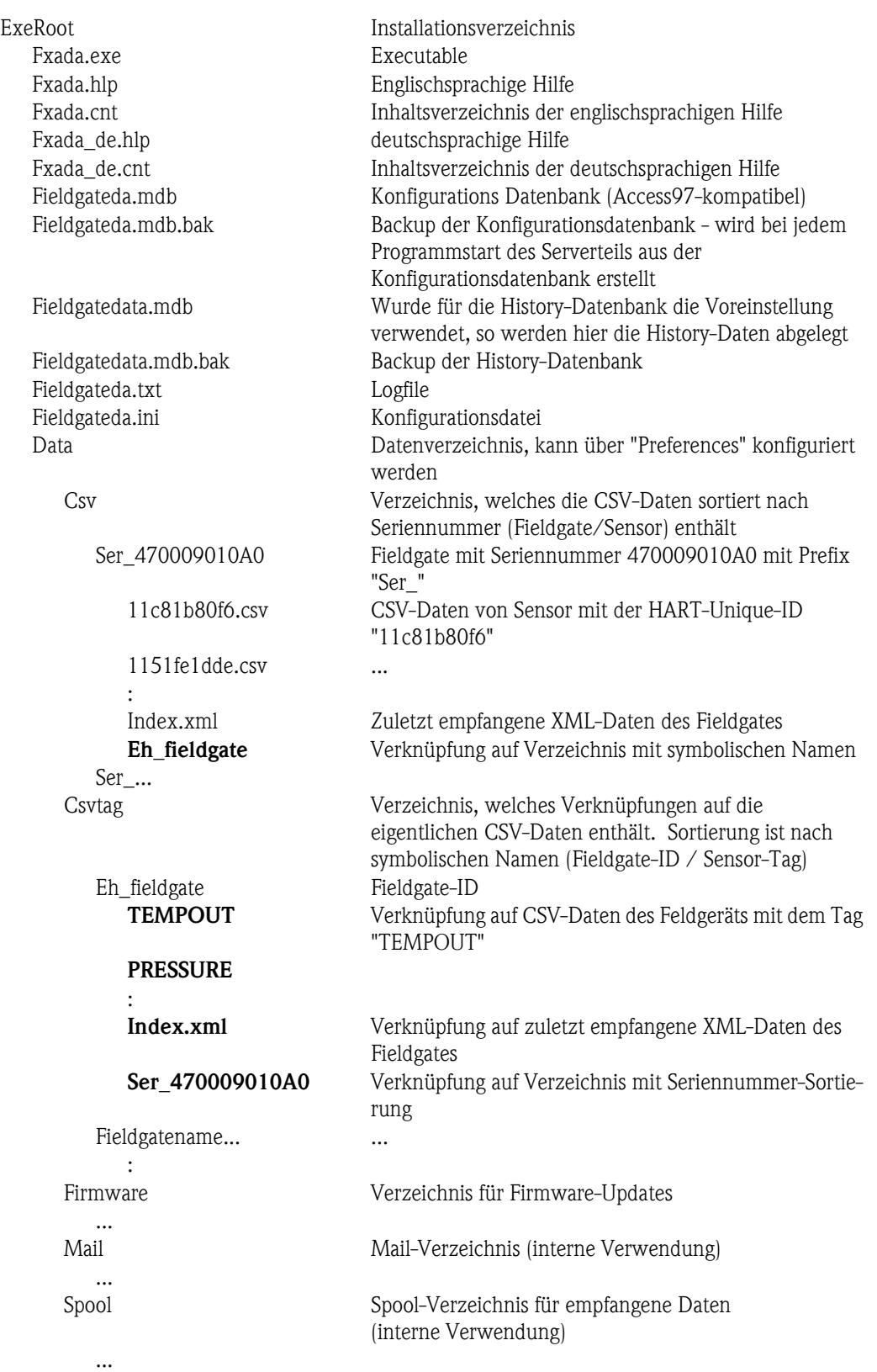

Fett markierte Dateinamen sind keine Dateien, sondern Explorer-Verknüpfungen.

### <span id="page-34-0"></span>7.4 Bekannte Einschränkungen

- Die IMAP4-Unterstützung ist experimentell, Mailbox-Zugriff über POP3 sollte den Vorzug gegeben werden.
- SMTP-Gateway für Alarm-Mail/Mail-Weiterleitung: – Angabe von Benutzer/Passwort ist umständlich
	- muß im Netzwerk liegen, d.h. keine Einwählverbindung möglich
- Es wird nur ein RAS-Anschluß zur Modem-Einwahl verwendet.
- History-DB: auf Latin-1-Zeichensatz begrenzt
- OPC über DCOM kann fehlerhaft sein

### <span id="page-34-1"></span>7.5 Glossar

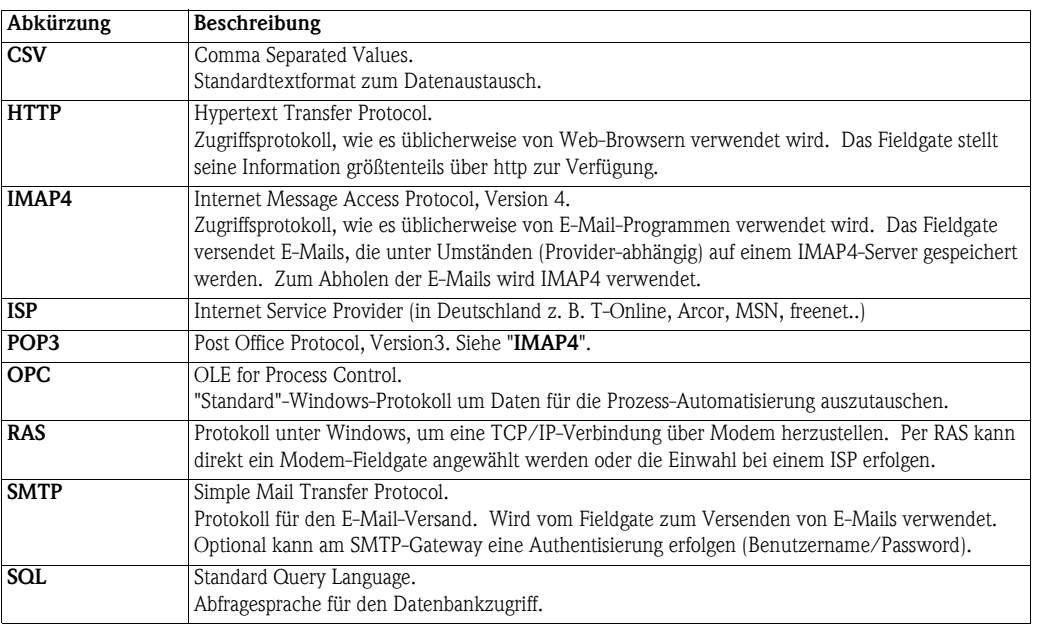

Für Ihre Notizen

# <span id="page-36-0"></span>Stichwortverzeichnis

#### **Symbols**

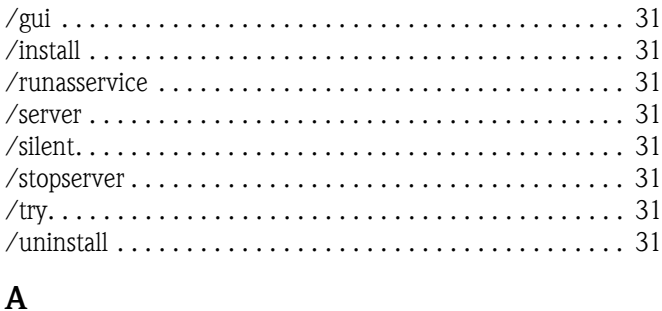

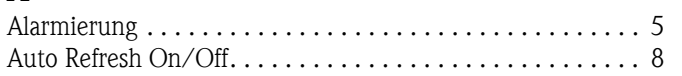

### $\mathbf{B}$

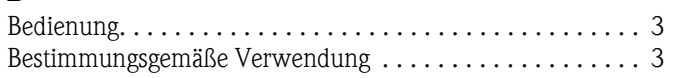

### $\mathbf C$

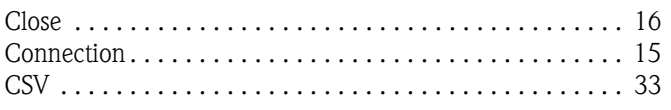

### D

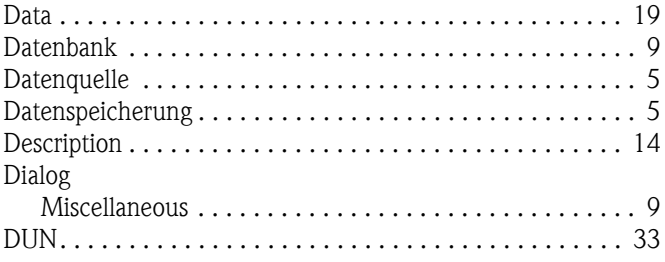

#### $E$

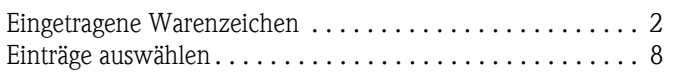

### $\overline{F}$

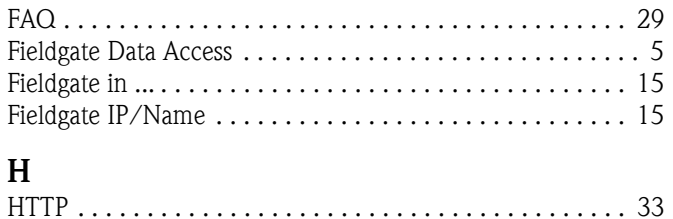

#### $\mathbf I$  $\mathbf{L}$

#### M

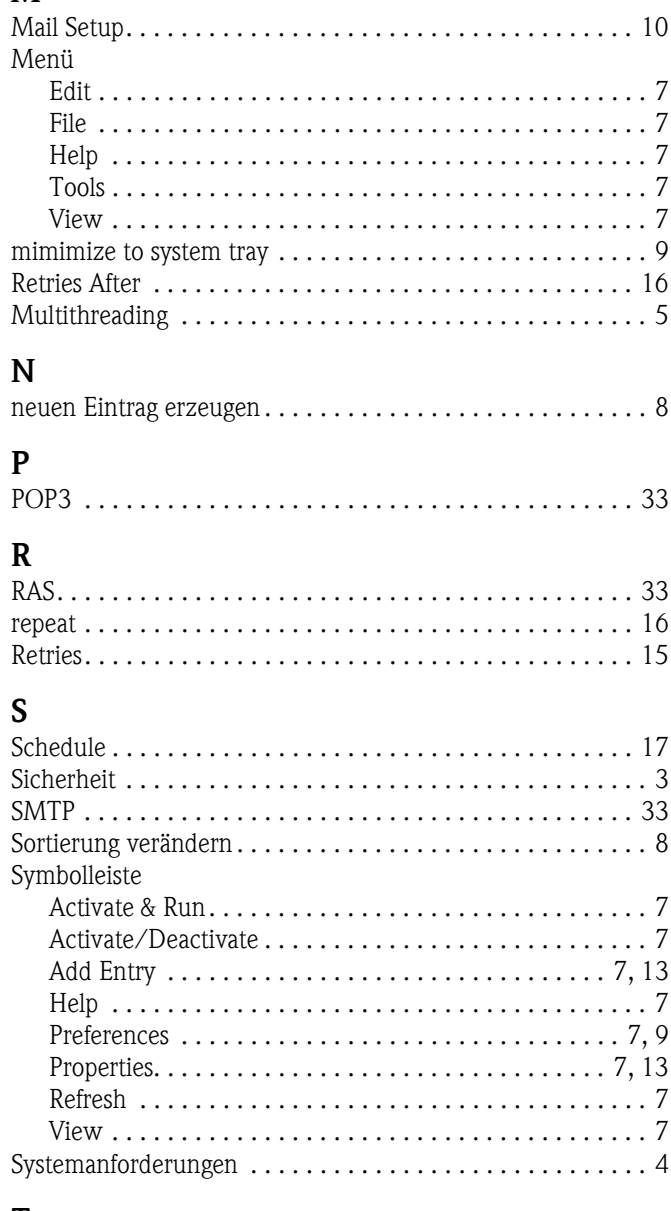

#### T

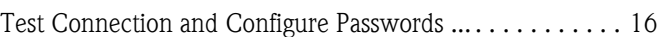

#### $\mathbf{U}$

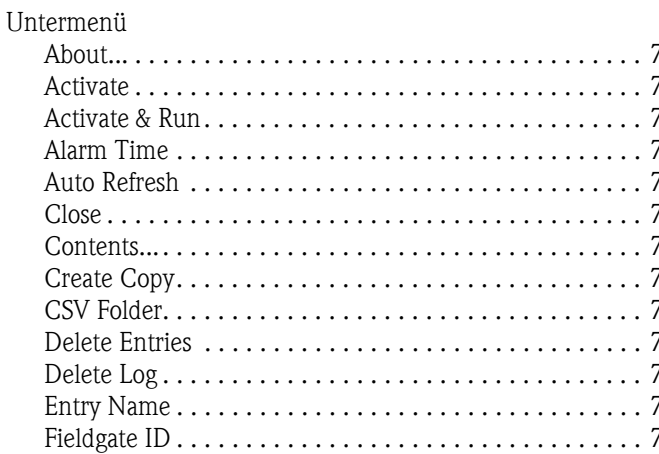

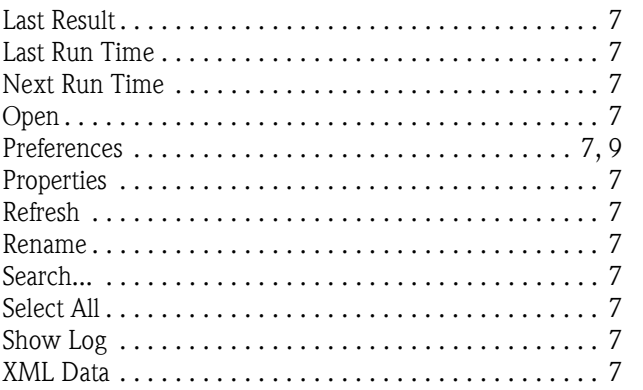

**www.endress.com/worldwide**

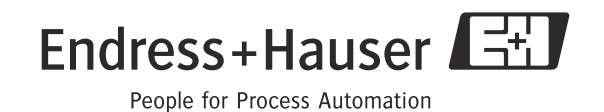

BA49s/0\$/de/12.09 FM+SGML 6.0